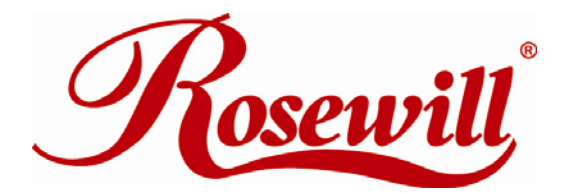

Wireless Router RNX-N400LX *User Manual* 

**Default IP Address: 192.168.1.254 Default Login Name:** admin **Default Password:** guest (Please change Default Login Name and Password once you entered into the Management Page, and keep a record of your new Login Name and Password)

#### **Safety Warning**

- Place connecting cables carefully so that no one will step on them or stumble over them.
- Always disconnect all cables from this device before servicing or disassembling.
- Use ONLY an appropriate power adaptor or cord for your device.
- Connect the power adaptor or cord to the right supply voltage (for example, 110V AC in North America or 230V AC in Europe).
- Do not allow anything to rest on the power adaptor or cord and do not place the product where anyone can walk on the power adaptor or cord.
- Do not use the device if the power adaptor or cord is damaged as it might cause electrocution.
- If the power adaptor or cord is damaged, remove it from the power outlet.
- Do not attempt to repair the power adaptor or cord. Contact your local vendor to order a new one.
- Do not use the device outside, and make sure all the connections are indoors.
- Do not obstruct the device ventilation slots, as insufficient airflow may harm your device.
- Do not use this product near water, eg, in wet basement, or near a swimming pool.
- Do not expose your device to dampness, dust or corrosive liquids.
- Do not install, use, or service this device during a thunderstorm. There is a remote risk of electric shock from lightning.
- Connect ONLY suitable accessories to the device.
- Do not open the device or unit. Opening or removing covers can expose you to dangerous high voltage points or other risks. ONLY qualified service personnel should service or disassemble this device. Please contact your vendor for further information.
- Make sure to connect the cables to the correct ports.
- If you wall mount your device, make sure that no electrical lines, gas or water pipes will be damaged.

Your product is marked with this symbol, which is known as the WEEE mark. WEEE stands for Waste Electronics and Electrical Equipment. It means that used electrical and electronic products should not be mixed with general waste. Used electrical and electronic equipment should be treated separately.

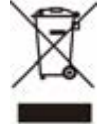

# **Table of Contents**

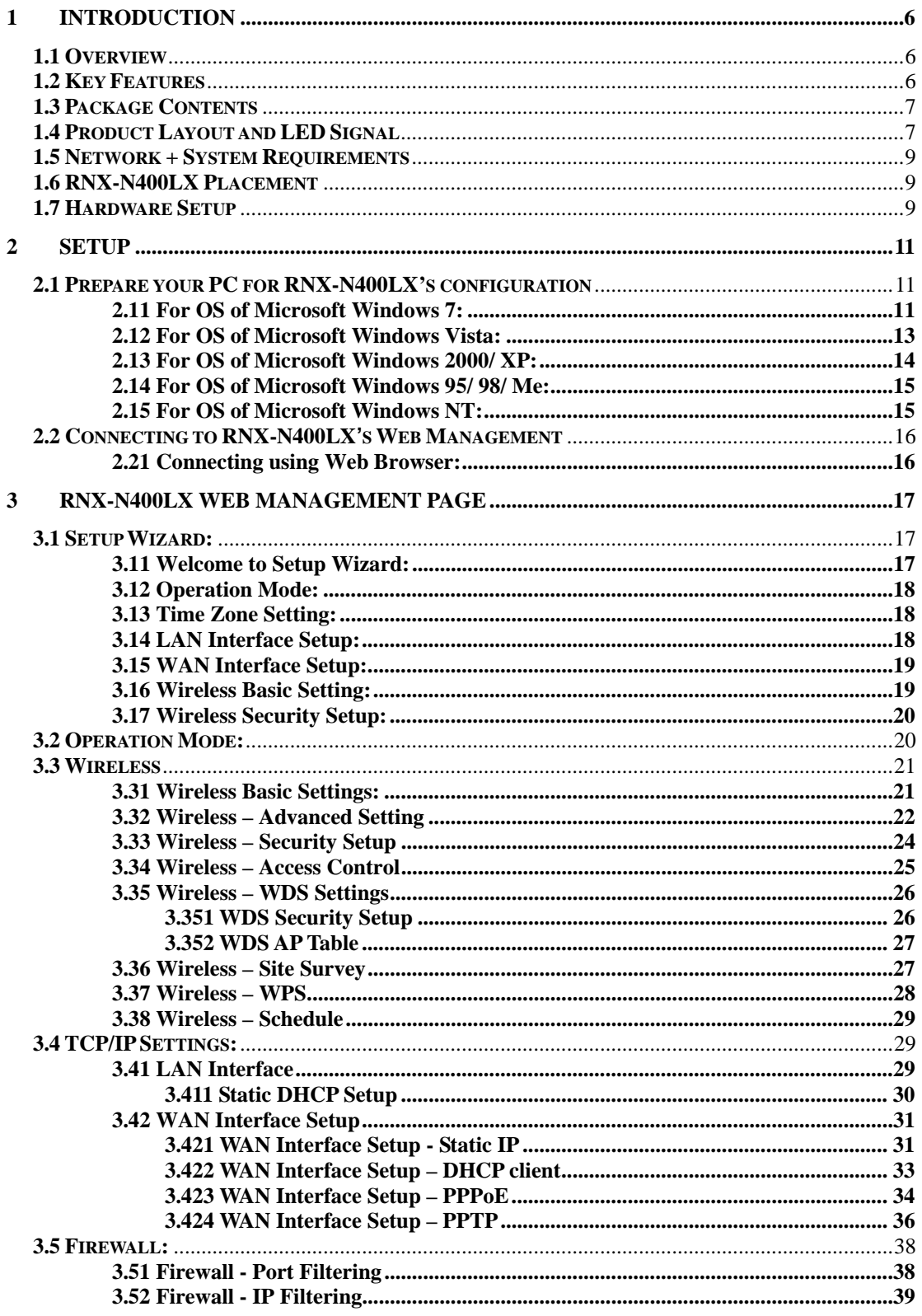

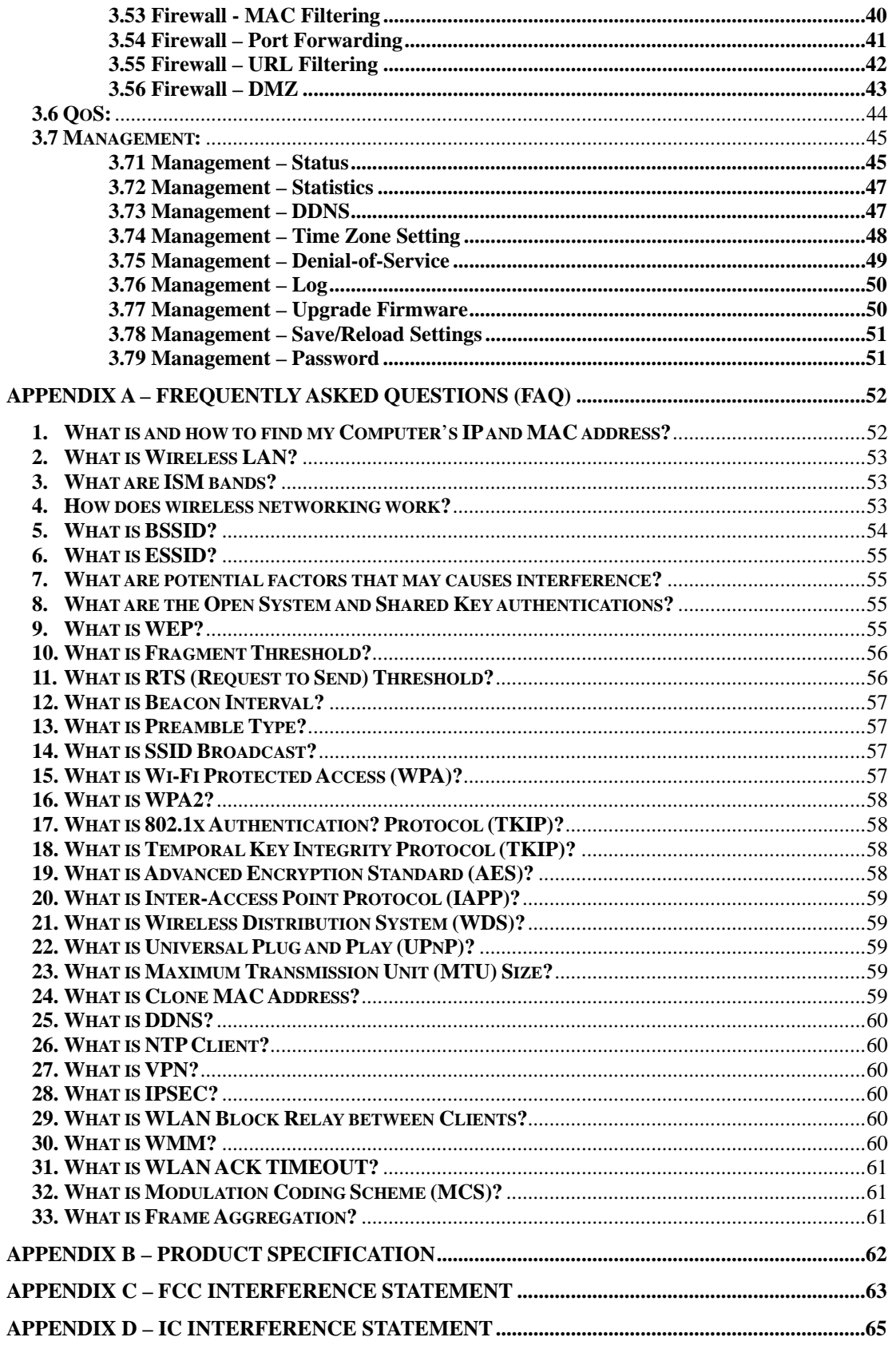

# Before We Begin

- Please configure RNX-N400LX with the computer that was last connected directly to your modem.
- You can only use the Ethernet port on your modem. If you were using the USB connection before using RNX-N400LX, then you must turn off your modem, disconnect the USB cable and connect an Ethernet cable to the Internet port on RNX-N400LX, and then turn the modem back on. In some cases, you may need to call your ISP to change connection types (USB to Ethernet).
- If you have DSL and are connecting via PPPoE, make sure you disable or uninstall any PPPoE software such as WinPoet, Broadjump, or Enternet 300 from your computer or you will not be able to connect to the Internet.
- Please first check your package content when you receive RNX-N400LX. You should have the following:

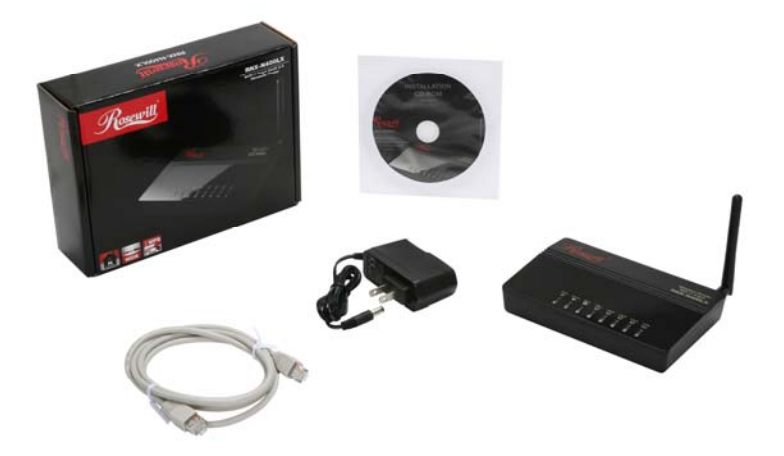

# <span id="page-5-0"></span>**1 Introduction**

# <span id="page-5-1"></span>**1.1 Overview**

Thank you for purchasing the RNX-N400LX. The Wireless LAN Broadband Router is an affordable IEEE 802.11b/g with 802.11n Draft 2.0 Wireless router solution; provides family and SOHO an affordable solution for high performance, secure, manageable and reliable WLAN. RNX-N400LX is not only a Wireless Access Point, but also doubles as a 4-port full-duplex Switch that connects your wired-Ethernet devices together at incredible speeds.

At 150Mbps wireless transmission rate, RNX-N400LX's wireless technology using advanced MIMO (Multi-Input, Multi-Output) technology to transmit multiple steams of data in a single wireless channel to give you seamless access to multimedia content. Robust RF signal travels farther, eliminates dead spots and extends network range. For data protection and privacy, RNX-N400LX can encode all wireless transmissions with 64bit/128bit WEP or WPA, WPA2 and WPA mix support personal (PSK) and enterprise encryption.

<span id="page-5-2"></span>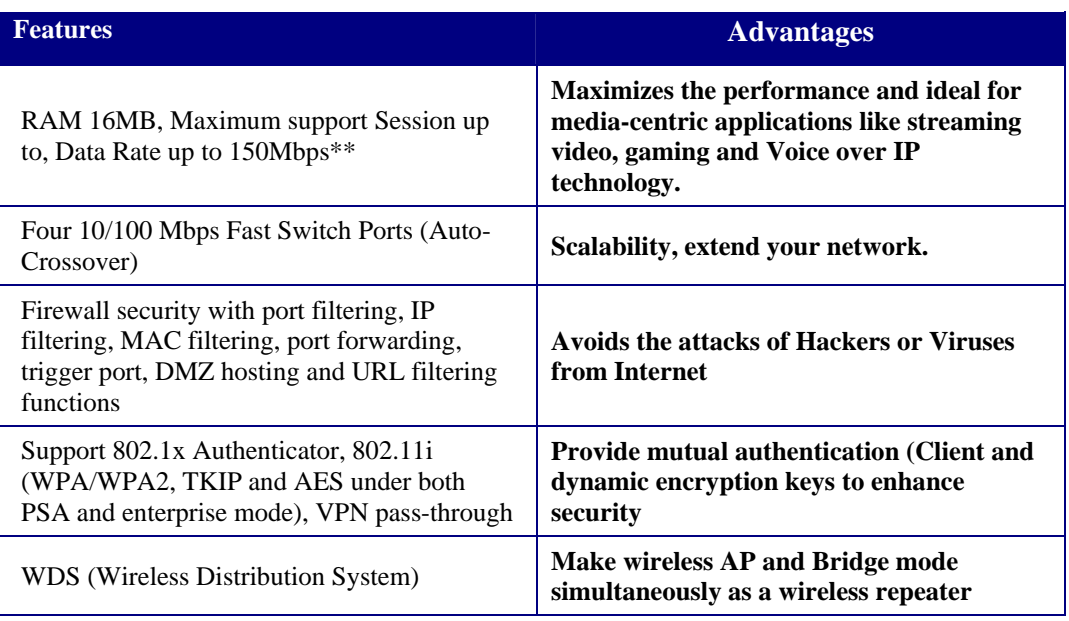

# **1.2 Key Features**

\*\* Theoretical wireless signal rate based on IEEE standard of 802.11a, b, g, n chipset used. Actual throughput may vary. Network conditions and environmental factors lower actual throughput rate. All specifications are subject to change without notice.

# <span id="page-6-0"></span>**1.3 Package Contents**

Please open the package and make sure that you have all items listed below. Do not discard the packing materials, in case of return; the unit must be shipped back in its original package.

- 1. 1x 802.11n Draft 2.0 RNX-N400LX Router
- 2. 1x 2dBi 2.4GHz Detachable Antenna
- 3. 1x 100V~240V Power Adapter
- 4. 1x CD (Quick Installation Guide, User Manual, and Setup Wizard program)

# <span id="page-6-1"></span>**1.4 Product Layout and LED Signal**

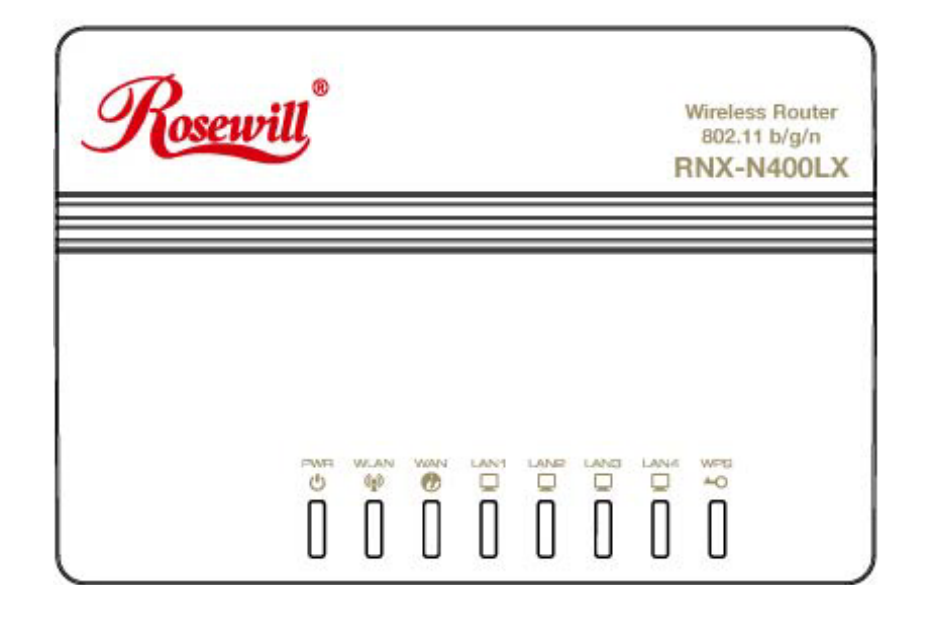

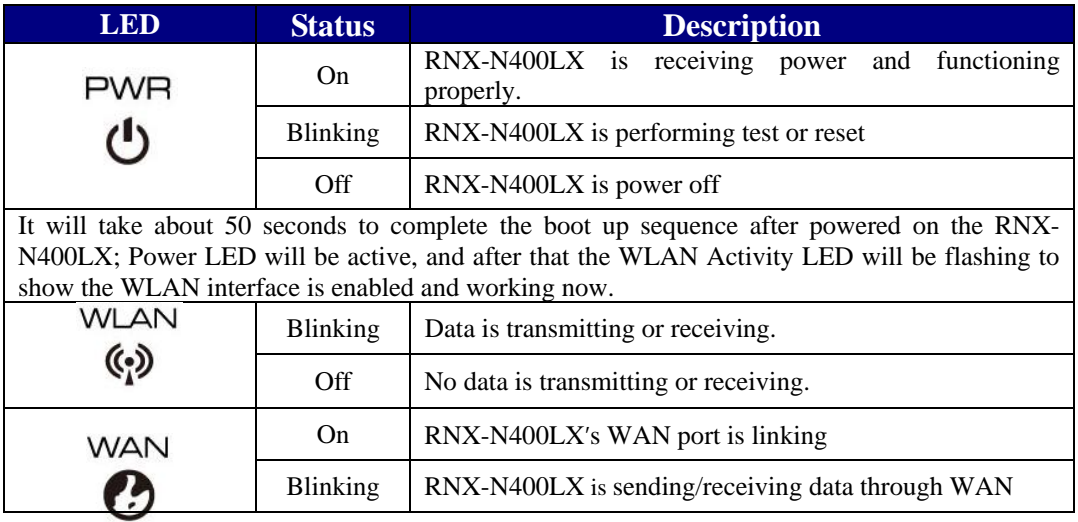

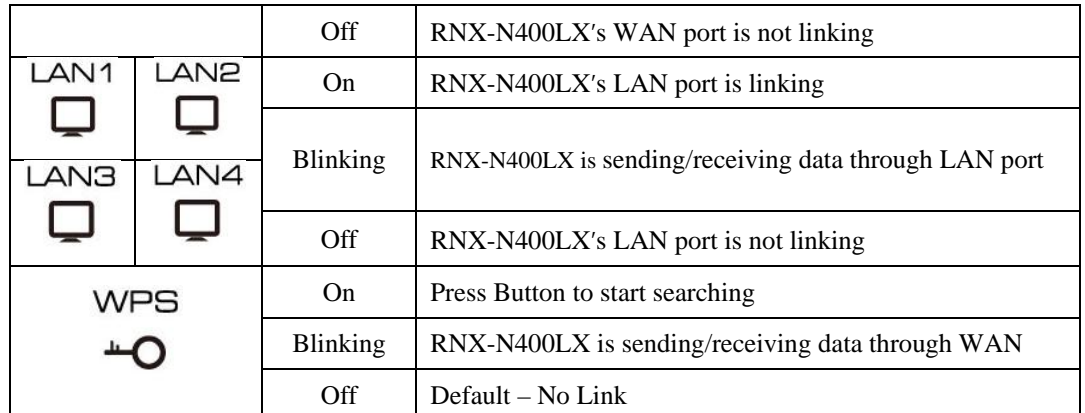

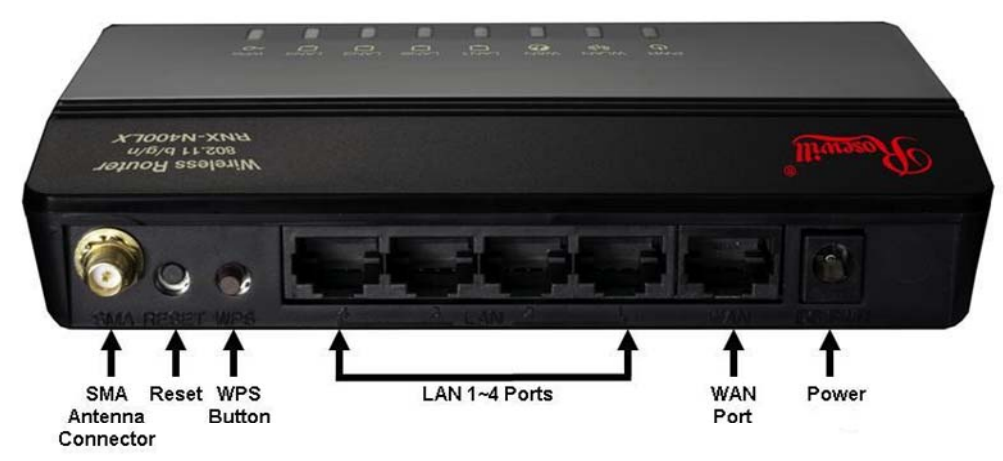

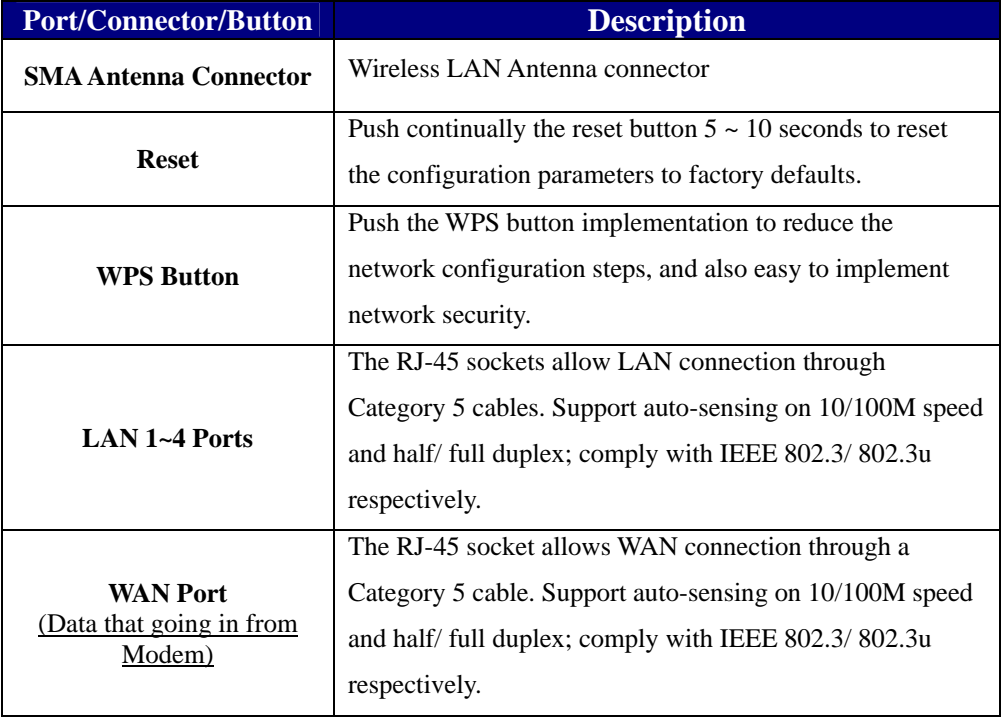

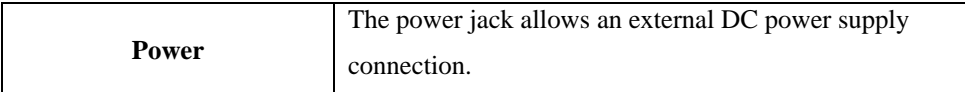

# <span id="page-8-0"></span>**1.5 Network + System Requirements**

To begin using the RNX-N400LX, make sure you meet the following as minimum requirements:

- > PC/Notebook
- Operating System that supports Web Browsers
	- Microsoft Windows
	- Mac OS
	- Linux
- ▶ 1 Free Ethernet port on your PC/NB
- $\triangleright$  WiFi card/USB dongle (802.11b/g/n) optional.
- External xDSL (ADSL) or Cable modem with an Ethernet port (RJ-45).
- Web-Browser (Internet Explorer, Safari, Firefox, Opera etc.)
- $\blacktriangleright$  Ethernet compatible CAT5 cables.

# <span id="page-8-1"></span>**1.6 RNX-N400LX Placement**

RNX-N400LX is suggested to place on a flat surface, or you can mount it on a wall. However, for optimal performance, place your RNX-N400LX in the center of your office (or your home) that is away from any potential source of interference, such as a metal wall, microwave oven, and 2.4GHz cordless phone. If the antennas are not positioned correctly, performance loss may occur.

# <span id="page-8-2"></span>**1.7 Hardware Setup**

- Place the RNX-N400LX to the best optimum transmission location. The best transmission location for your RNX-N400LX is usually at the geographic center of your wireless network, with line of sign to all of your mobile stations.
- Connect RNX-N400LX to your wired network. Connect the Ethernet WAN interface of RNX-N400LX by category 5 Ethernet cable to your switch/ hub/ xDSL modem or cable modem. A straight-through Ethernet cable with appropriate cable length is needed.

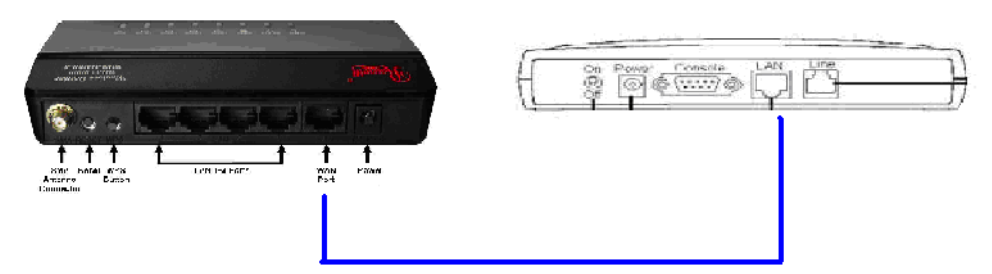

RNX-N400LX and Modem Rear View (WAN Port and LAN port Connection diagram between Wireless Router, and Modem)

 Supply DC power to the RNX-N400LX. Use only the AC/DC power adapter supplied with the RNX-N400LX; it may cause damage by using a different voltage power adapter.

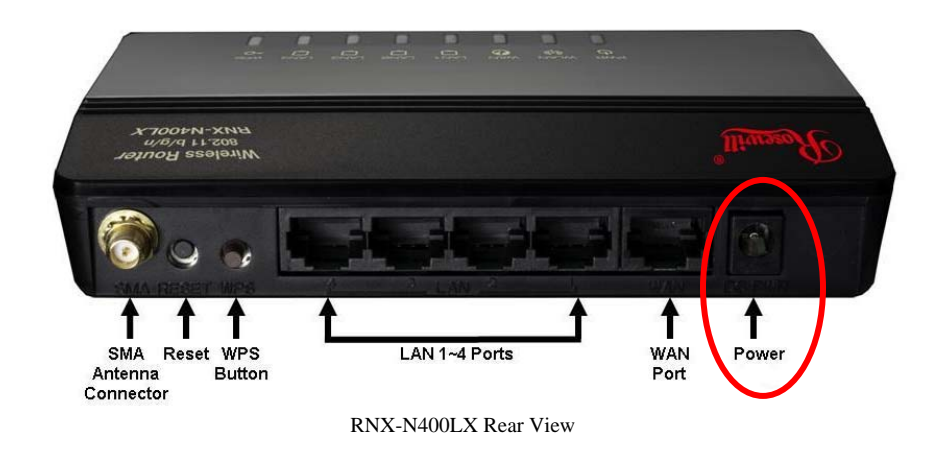

▶ Connect Ethernet cable between your PC/Notebook LAN port & one of the 4 available LAN ports on RNX-N400LX.

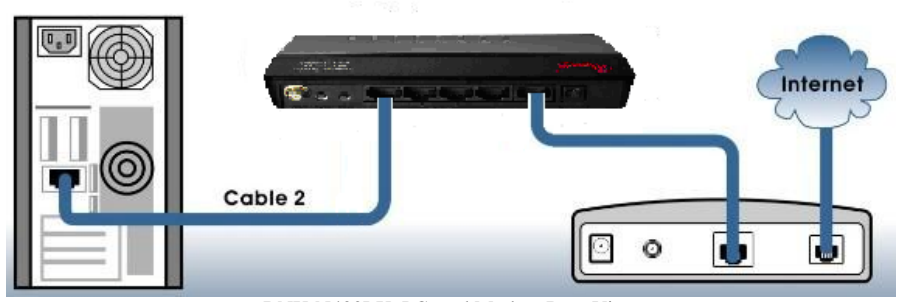

RNX-N400LX, PC, and Modem Rear View (WAN Port and LAN port Connection diagram between PC. Wireless Router and Modem)

# <span id="page-10-0"></span>**2 Setup**

# <span id="page-10-1"></span>**2.1 Prepare your PC for RNX-N400LX's configuration**

#### <span id="page-10-2"></span>**2.11 For OS of Microsoft Windows 7:**

1. Click the *Start* button and select *Control Panel*. The *Control Panel* window will appear.

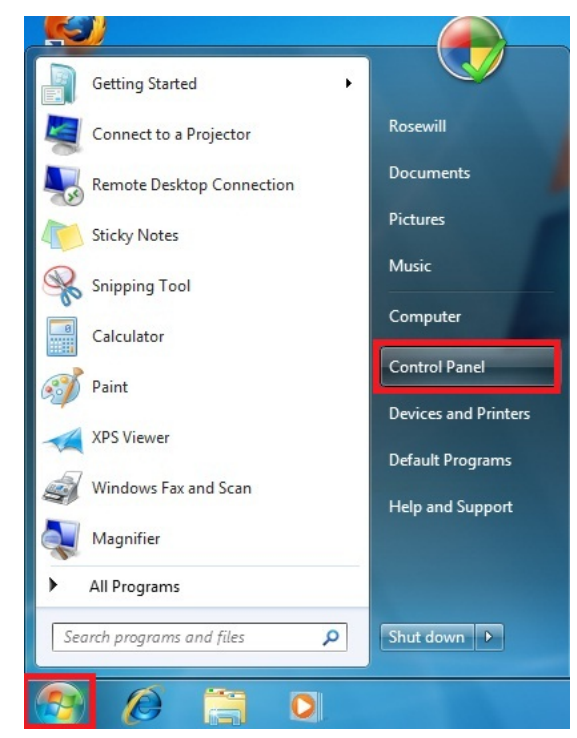

2. Move mouse and select *View network status and tasks* under *Network and Internet*. The *Network and Sharing Center* window will appear. Select *Change adapter settings*.

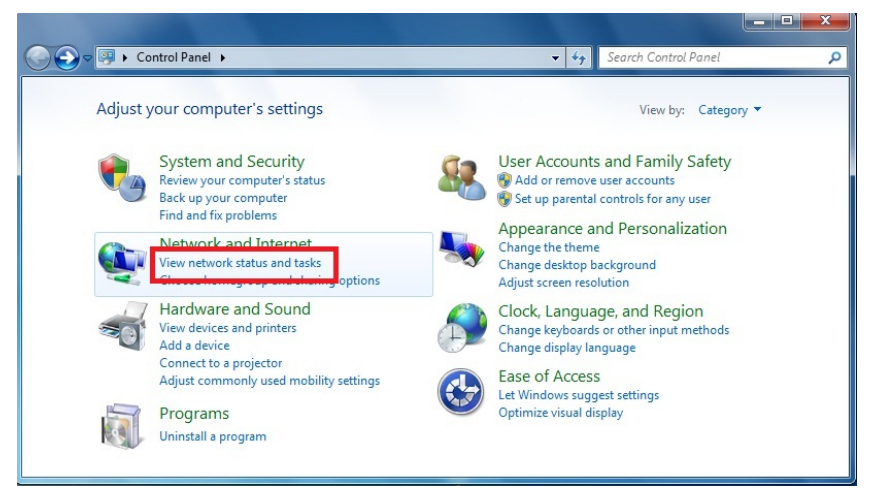

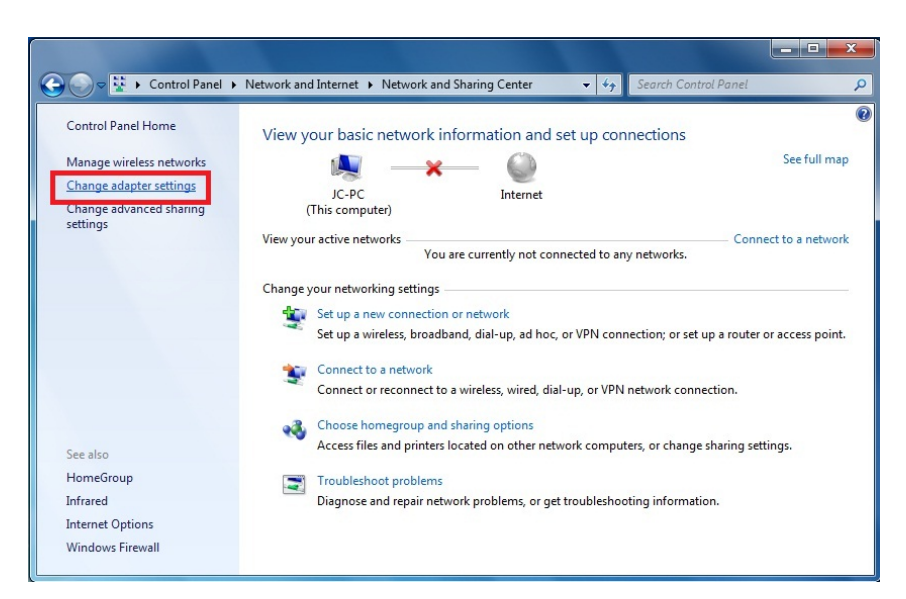

3. In *Network Connections* window, Mouse right click on *Local Area Connection* and select Properties, The *Local Area Connection Properties* window will popup. Move to choose *Internet Protocol Version 4 (TCP/IPv4)*, then click *Properties* button.

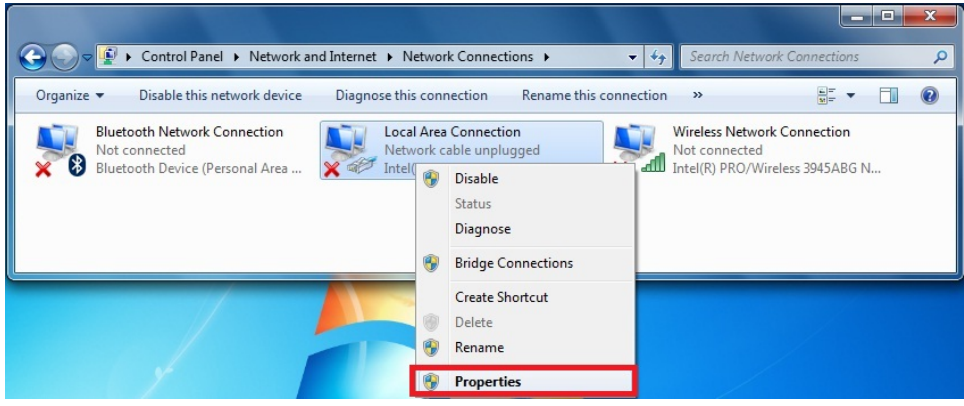

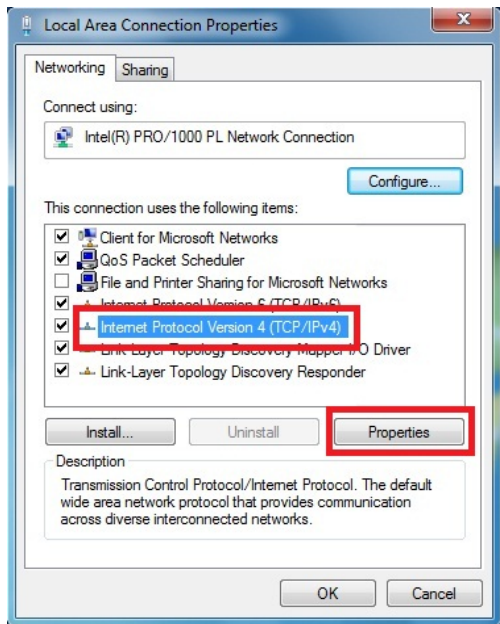

- 4. Move mouse and click *General* tab, Select *Use the following IP address* and type in values as following example.
	- IP Address: *192.168.1.20*, any IP address within 192.168.1.1 to 192.168.1.253 is good to connect the Wireless LAN Access Point.
	- IP Subnet Mask: *255.255.255.0*

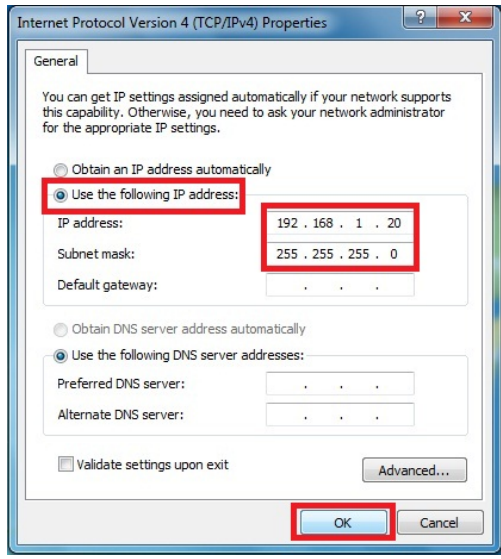

5. Click *OK* to complete the IP parameters setting.

#### <span id="page-12-0"></span>**2.12 For OS of Microsoft Windows Vista:**

1. Click the *Start* button and select *Settings*, then click *Control Panel*. The *Control Panel* window will appear.

- 2. Move mouse and double-click the right button on *Network Connections* item. The *Network Connections* window will appear. Double click *Local Area Connection* icon, then User Account Control window shown. Right click Continue button to set properties.
- 3. In *Local Area Connection Properties* window, Choose *Networking* tab, move mouse and click *Internet Protocol Version 4 (TCP/IPv4)*, then click *Properties* button.
- 4. Move mouse and click *General* tab, Select *Specify an IP address* and type in values as following example.
	- IP Address: *192.168.1.1*, any IP address within 192.168.1.1 to 192.168.1.253 is good to connect the Wireless LAN Access Point.
	- IP Subnet Mask: *255.255.255.0*
- 5. Click *OK* to complete the IP parameters setting.

#### <span id="page-13-0"></span>**2.13 For OS of Microsoft Windows 2000/ XP:**

- 1. Click the *Start* button and select Settings, then click *Control Panel*. The *Control Panel* window will appear.
- 2. Move mouse and double-click the right button on *Network and Dial-up Connections* icon. Move mouse and double-click the *Local Area Connection* icon. The *Local Area Connection* window will appear. Click *Properties* button in the *Local Area Connection* window.
- 3. Check the installed list of *Network Components*. If TCP/IP is not installed, click the *Add* button to install it; otherwise go to step 6.
- 4. Select *Protocol* in the *Network Component Type* dialog box and click *Add* button.
- 5. Select *TCP/IP* in *Microsoft of Select Network Protocol* dialog box then click OK button to install the TCP/IP protocol, it may need the Microsoft Windows CD to complete the installation. Close and go back to *Network* dialog box after the TCP/IP installation.
- 6. Select *TCP/IP* and click the properties button on the *Network* dialog box.
- 7. Select Specify an IP address and type in values as following example.
	- IP Address: *192.168.1.1*, any IP address within 192.168.1.1 to 192.168.1.253 is good to connect the Wireless LAN Access Point.
	- IP Subnet Mask: *255.255.255.0*
- 8. Click *OK* to complete the IP parameters setting.

#### <span id="page-14-0"></span>**2.14 For OS of Microsoft Windows 95/ 98/ Me:**

1. Click the *Start* button and select Settings, then click *Control Panel*. The

*Control Panel* window will appear.

Note: Windows Me users may not see the Network control panel. If so, select *View all Control Panel options* on the left side of the window

- 2. Move mouse and double-click the right button on *Network* icon. The *Network* window will appear.
- 3. Check the installed list of *Network Components*. If TCP/IP is not installed, click the *Add* button to install it; otherwise go to step 6.
- 4. Select Protocol in the Network Component Type dialog box and click Add button.
- 5. Select *TCP/IP* in *Microsoft of Select Network Protocol* dialog box then click OK button to install the TCP/IP protocol, it may need the Microsoft Windows CD to complete the installation. Close and go back to *Network* dialog box after the TCP/IP installation.
- 6. Select *TCP/IP* and click the properties button on the *Network* dialog box.
- 7. Select Specify an IP address and type in values as following example.
	- IP Address: *192.168.1.1*, any IP address within 192.168.1.1 to 192.168.1.253 is good to connect the Wireless LAN Access Point.
	- IP Subnet Mask: *255.255.255.0*
- 8. Click *OK* and reboot your PC after completes the IP parameters setting.

#### <span id="page-14-1"></span>**2.15 For OS of Microsoft Windows NT:**

- 1. Click the *Start* button and select Settings, then click *Control Panel*. The *Control Panel* window will appear.
- 2. Move mouse and double-click the right button on Network icon. The Network window will appear. Click Protocol tab from the Network window.
- 3. Check the installed list of Network Protocol window. If TCP/IP is not installed, click the Add button to install it; otherwise go to step 6.
- 4. Select Protocol in the Network Component Type dialog box and click Add button.
- 5. Select *TCP/IP* in *Microsoft of Select Network Protocol* dialog box then click OK button to install the TCP/IP protocol, it may need the Microsoft Windows CD to complete the installation. Close and go back to *Network* dialog box after the TCP/IP installation.
- 6. Select *TCP/IP* and click the properties button on the *Network* dialog box.
- 7. Select Specify an IP address and type in values as following example.
	- $\checkmark$  IP Address: **192.168.1.1**, any IP address within 192.168.1.1 to 192.168.1.253 is good to connect the Wireless LAN Access Point.
	- IP Subnet Mask: *255.255.255.0*
- 8. Click *OK* to complete the IP parameters setting.

# <span id="page-15-0"></span>**2.2 Connecting to RNX-N400LX's Web Management**

You can use the web browser to enter into RNX-N400LX's setup page. Please connect RNX-N400LX with your computer and modem to start the setup process. (Instruction in 1.7 Hardware Setup)

#### <span id="page-15-1"></span>**2.21 Connecting using Web Browser:**

RNX-N400LX's web management requires your web browser supports Java. (eg. Microsoft Internet Explorer 6.1 SP1 or above) Please open your desired Web browser, and type in http://192.168.1.254 in the URL. You will be prompt to enter login name and password. Please use the default login and password for your first enter. (Login: admin; password: guest)

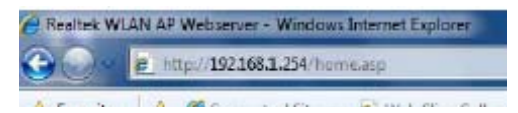

# **3 RNX-N400LX Web Management page**

<span id="page-16-0"></span>There are 7 major sections of RNX-N400LX which are *Setup Wizard*, *Operation Mode*,

#### *Wireless*, *TCP/IP Settings*, *Firewall*, *QoS*, and *Management*.

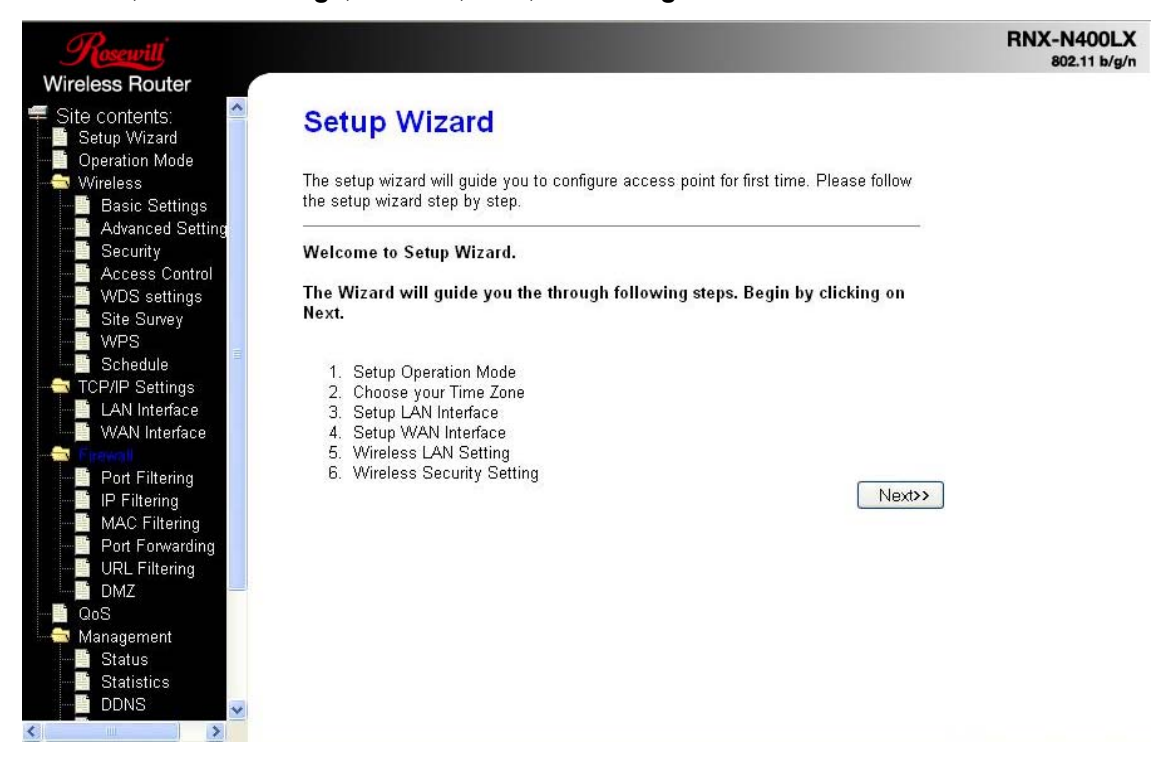

# <span id="page-16-1"></span>**3.1 Setup Wizard:**

When you first connect to the web management page of RNX-N400LX, you will see the

Setup Wizard page. It has the same setup steps as the Setup Wizard in your CD.

#### **3.11 Welcome to Setup Wizard:**

<span id="page-16-2"></span>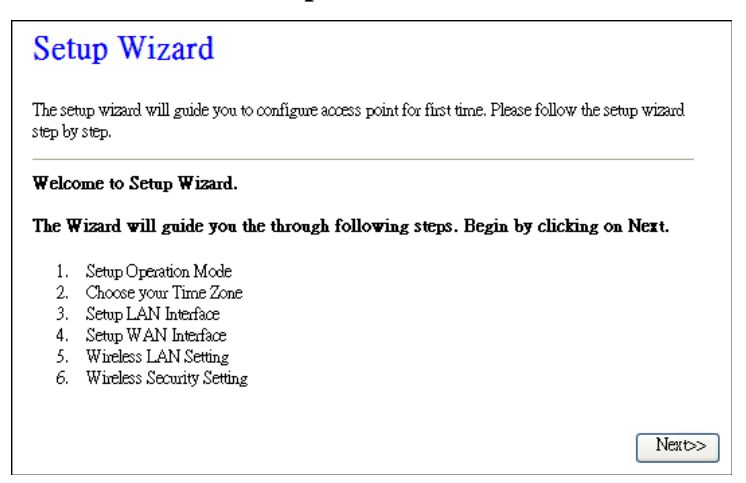

### <span id="page-17-0"></span>**3.12 Operation Mode:**

You can define your RNX-N400LX's Operation Mode in this step.

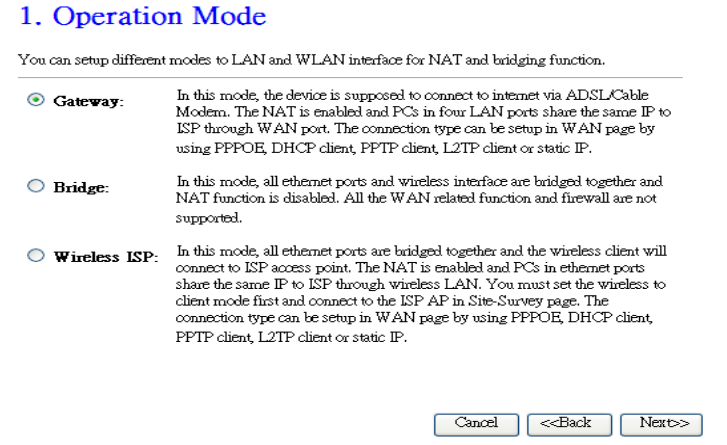

### <span id="page-17-1"></span>**3.13 Time Zone Setting:**

Here you can enable and configure whether to automatically update your time.

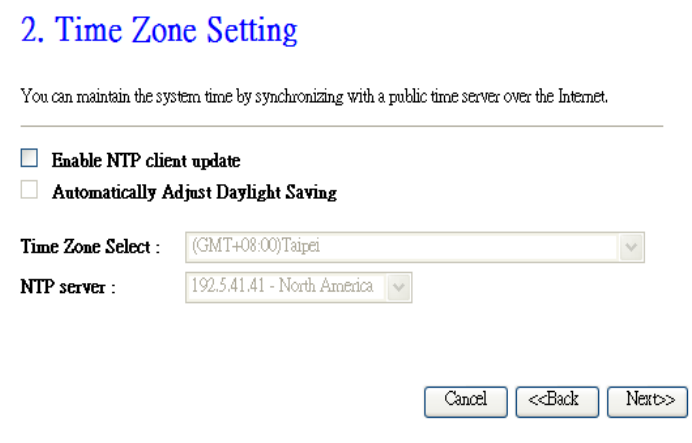

#### <span id="page-17-2"></span>**3.14 LAN Interface Setup:**

You can setup the Local Area Network IP address and subnet mask.

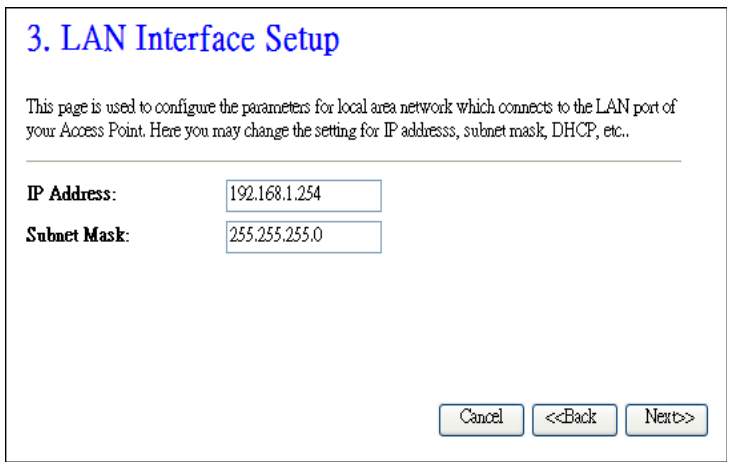

### <span id="page-18-0"></span>**3.15 WAN Interface Setup:**

You can setup the WAN access type in this section by Static IP, DHCP, PPPoE, PPTP or

L2TP.

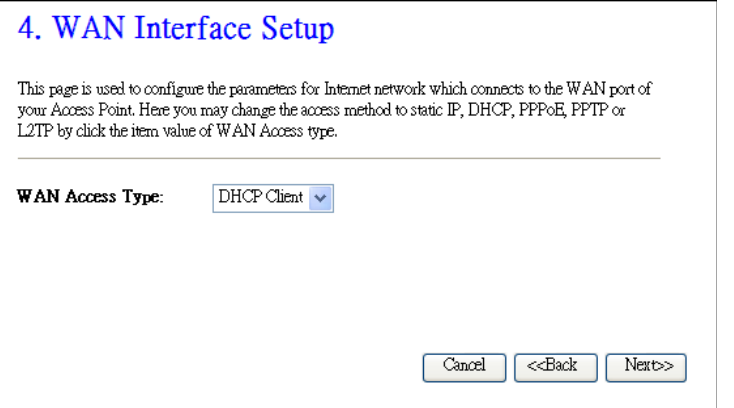

### <span id="page-18-1"></span>**3.16 Wireless Basic Setting:**

This page is used to configure basic wireless parameters like Band, Mode, Network Type SSID, Channel Number, Enable Mac Clone (Single Ethernet Client).

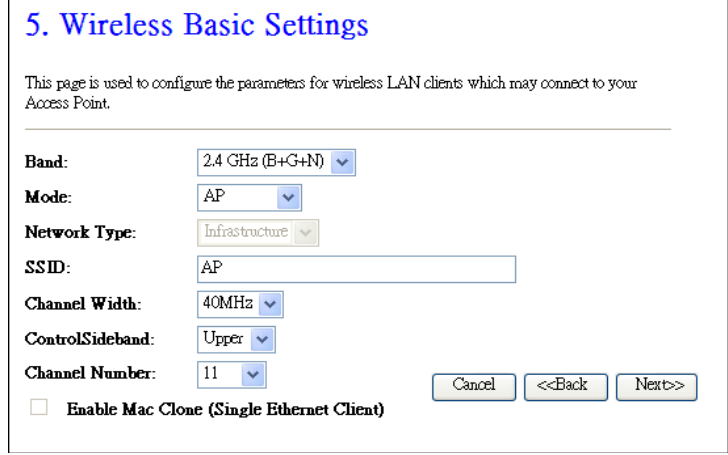

#### <span id="page-19-0"></span>**3.17 Wireless Security Setup:**

You can set different encryption for your RNX-N400LX, either through *WEP*, *WPA*, and *WPA2*. Once complete, click *Finished* to complete the Setup Wizard.

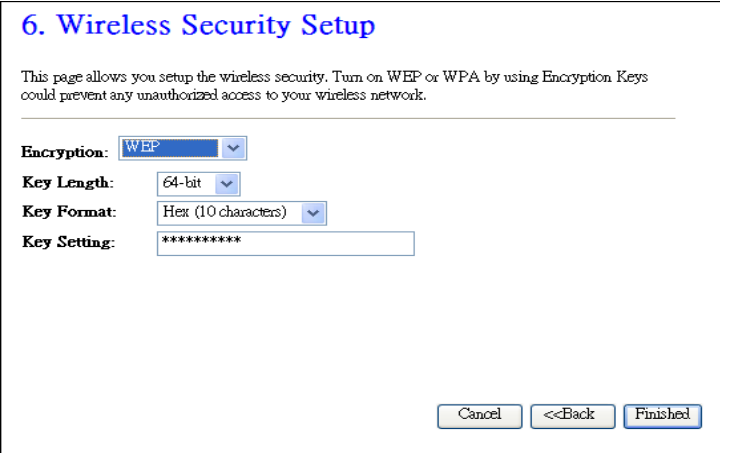

# <span id="page-19-1"></span>**3.2 Operation Mode:**

Operation Mode is a quick setup on how you would like RNX-N400LX to perform as.

You have the options Gateway, Bridge, and Wireless ISP.

#### **Operation Mode**

You can setup different modes to LAN and WLAN interface for NAT and bridging function.

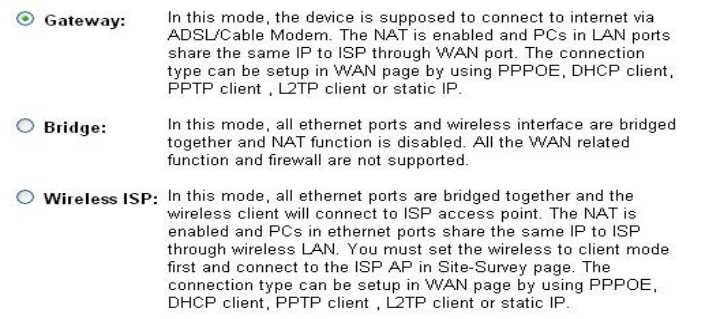

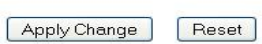

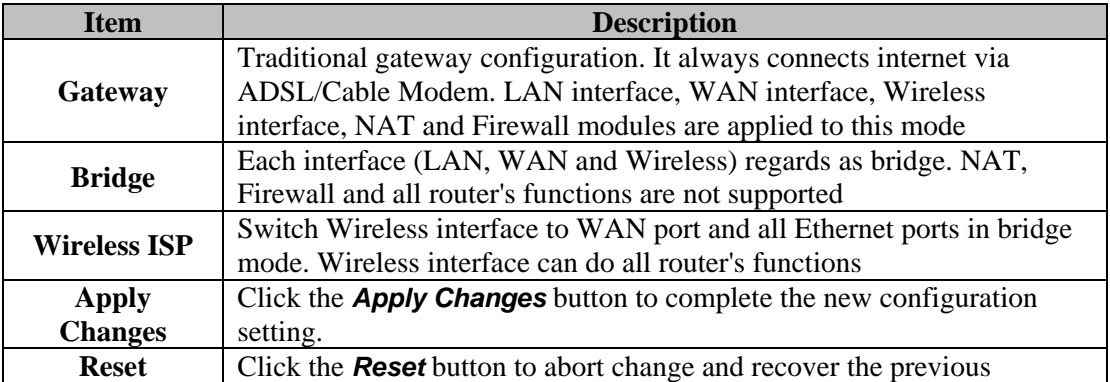

configuration setting.

# <span id="page-20-0"></span>**3.3 Wireless**

You can set how your RNX-N400LX broadcast and how wireless LAN clients may connect to your RNX-N400LX.

#### <span id="page-20-1"></span>**3.31 Wireless Basic Settings:**

Here you can change wireless encryption settings as well as wireless network parameters.

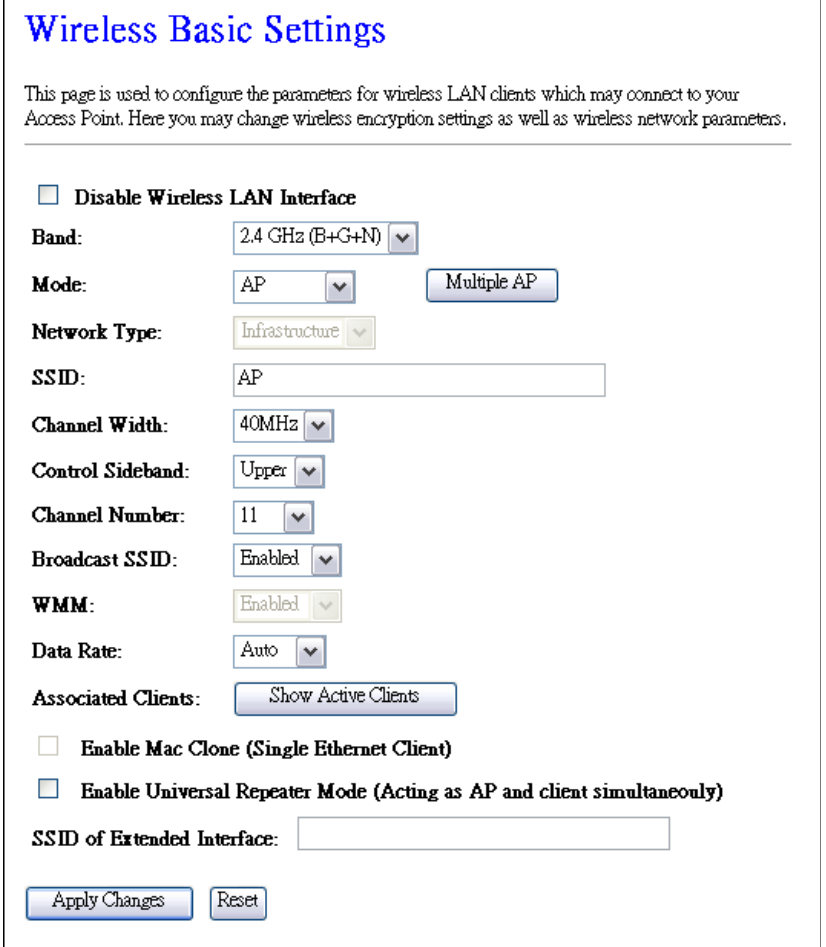

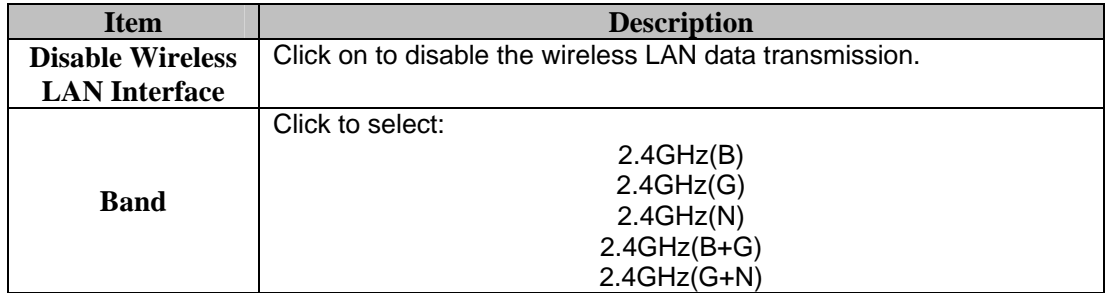

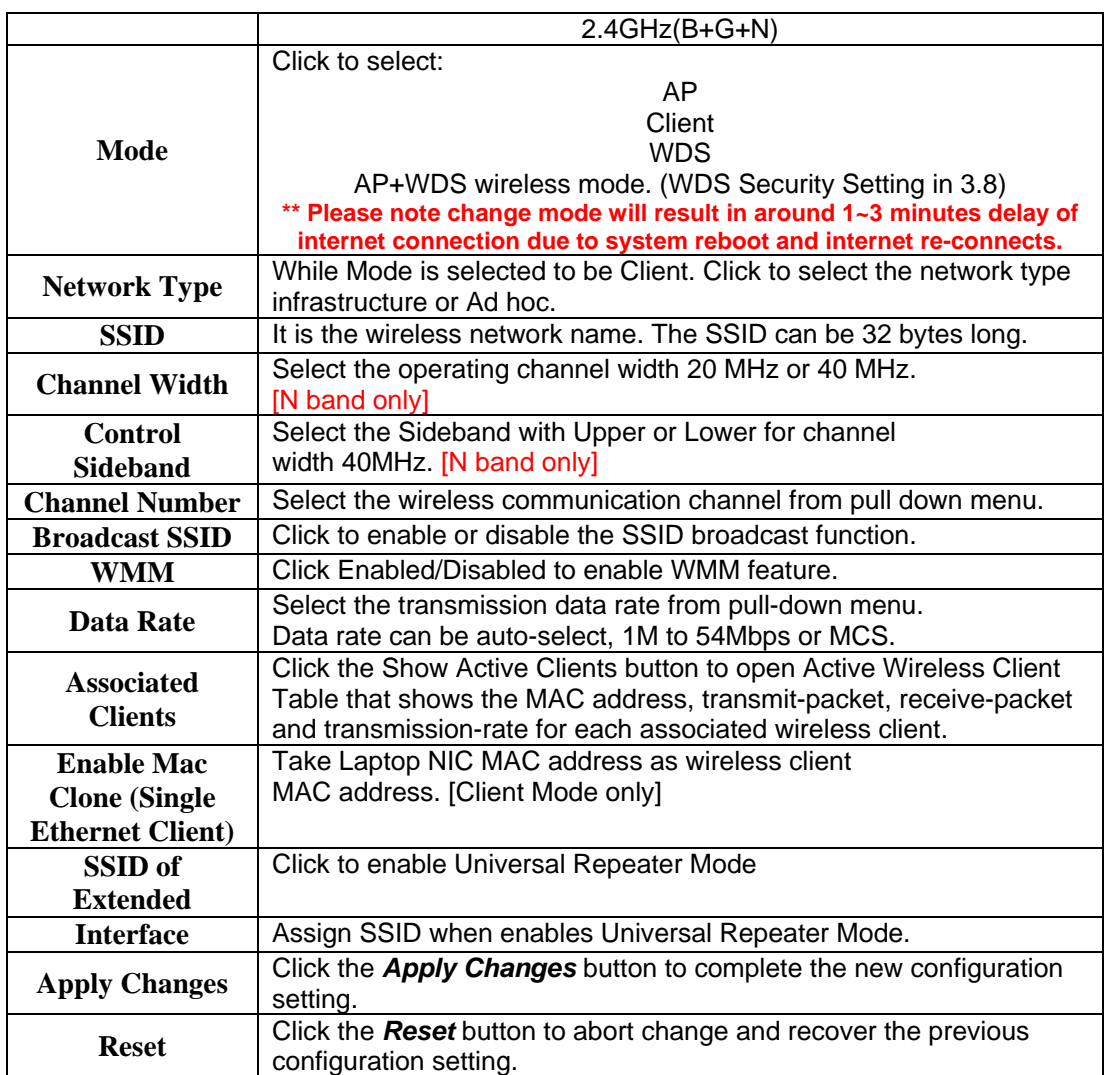

### <span id="page-21-0"></span>**3.32 Wireless – Advanced Setting**

These settings are for technically advanced users who have a sufficient knowledge about wireless LAN. These settings should not be changed unless you know what effect the changes will have on your RNX-N400LX.

# **Wireless Advanced Settings**

These settings are only for more technically advanced users who have a sufficient knowledge about<br>wireless LAN. These settings should not be changed unless you know what effect the changes will have on your Access Point.

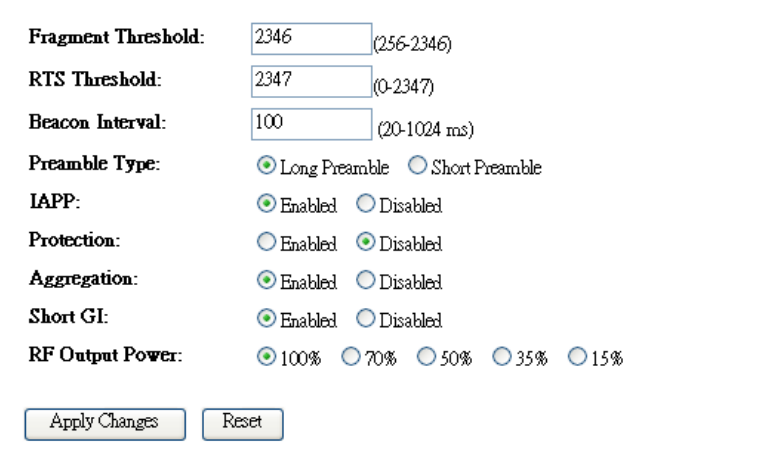

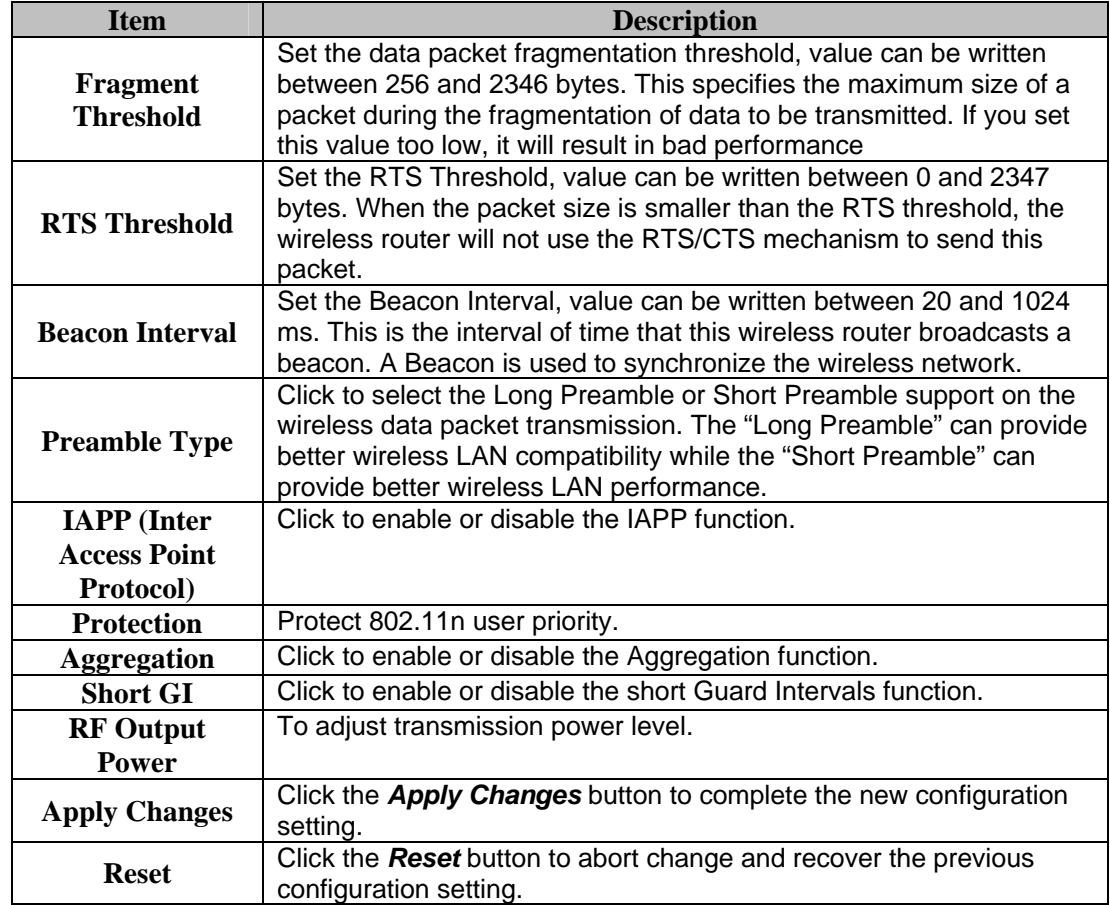

### <span id="page-23-0"></span>**3.33 Wireless – Security Setup**

This page allows you setup the wireless security. Turn on WEP, WPA, and WPA2 by using encryption keys could prevent any unauthorized access to your wireless network.

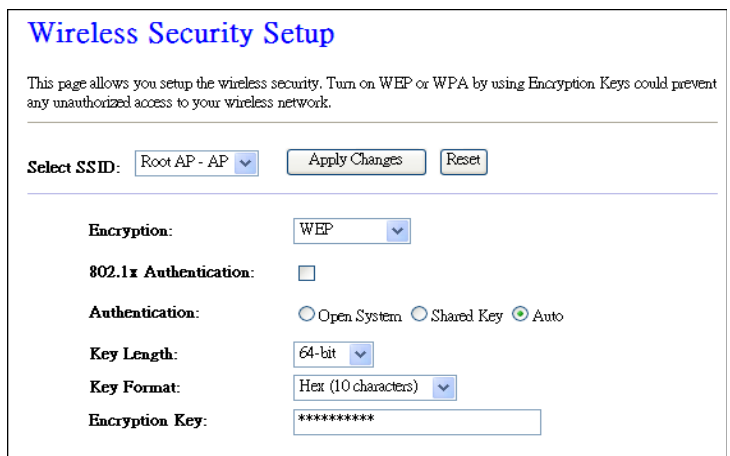

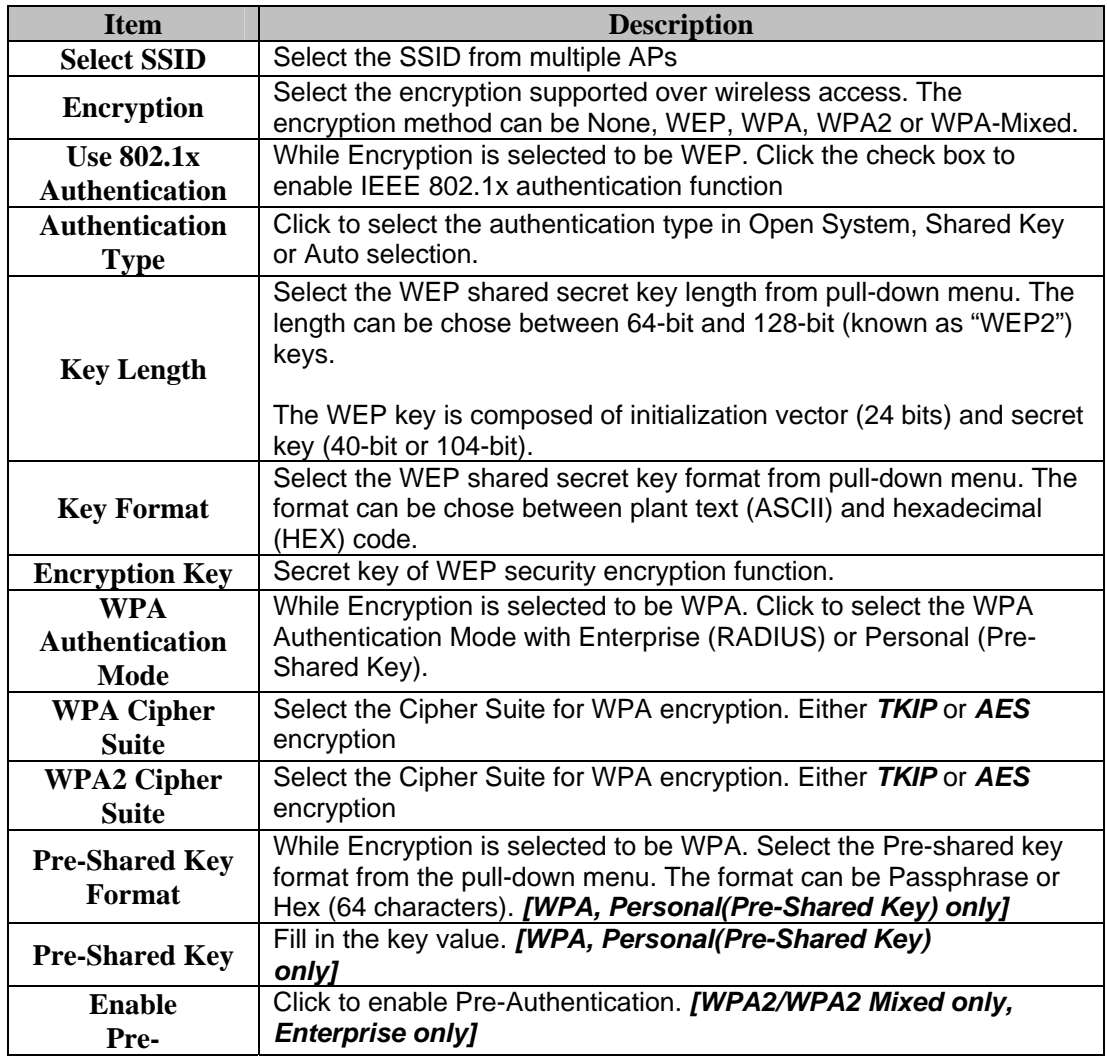

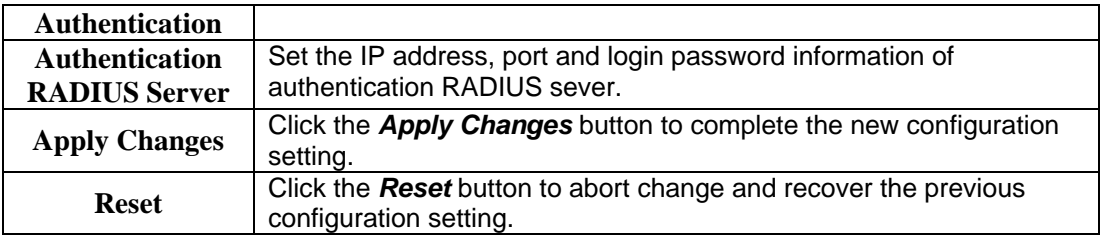

#### <span id="page-24-0"></span>**3.34 Wireless – Access Control**

If you enable wireless access control, only those clients whose wireless MAC addresses are in the access control list will be able to connect to your Access Point. When this option is enabled, no other wireless clients will be able to connect if the list contains no entries.

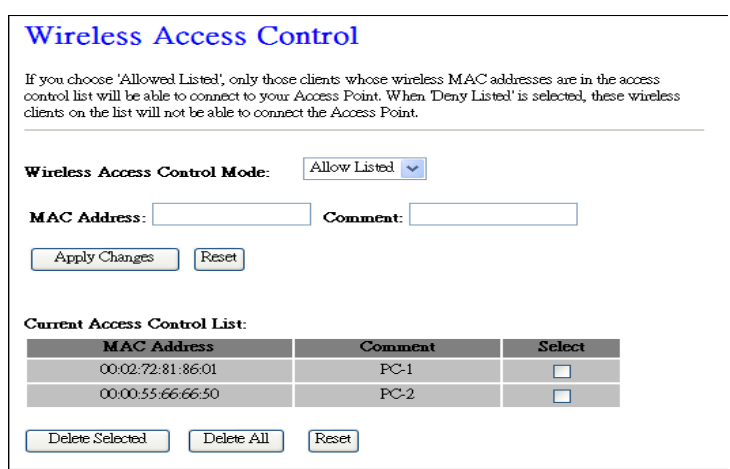

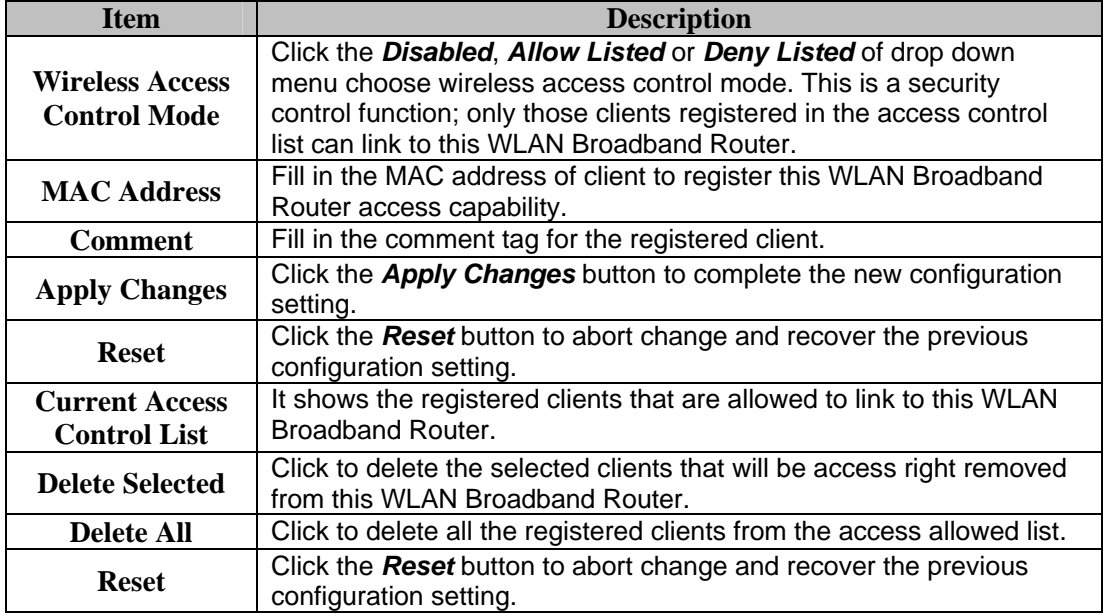

#### <span id="page-25-0"></span>**3.35 Wireless – WDS Settings**

Wireless Distribution System uses wireless media to communicate with other APs, like the Ethernet does. To do this, you must set these APs in the same channel and set MAC address of other AP that you want to communicate with in the table and then enable the WDS.

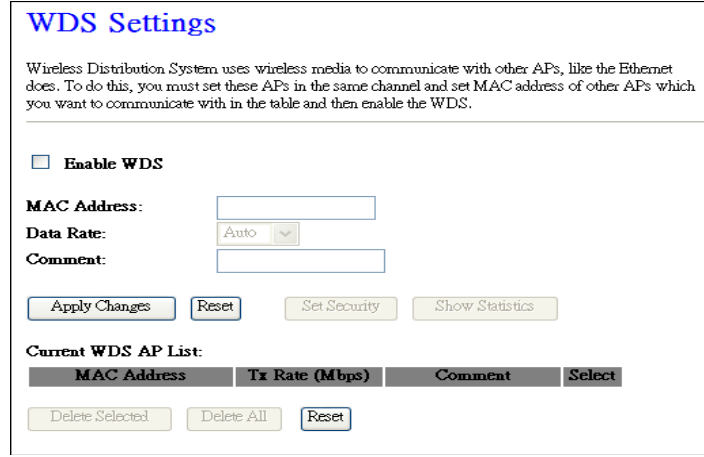

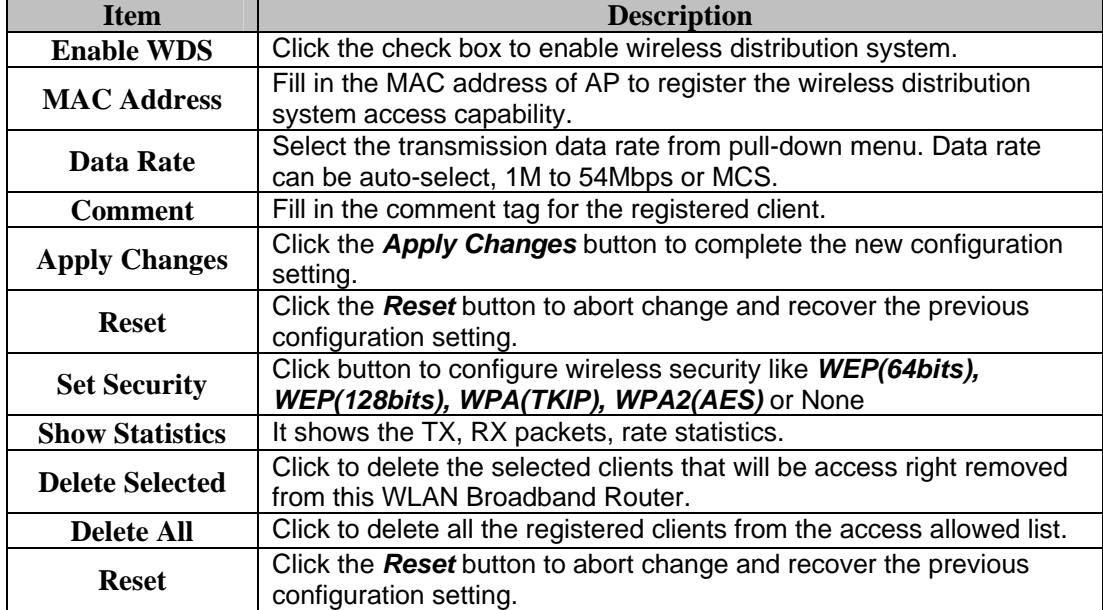

#### <span id="page-25-1"></span>**3.351 WDS Security Setup**

Requirement: Set [Wireless]->[Basic Settings]->[Mode]->AP+WDS

This page is used to configure the wireless security between APs.

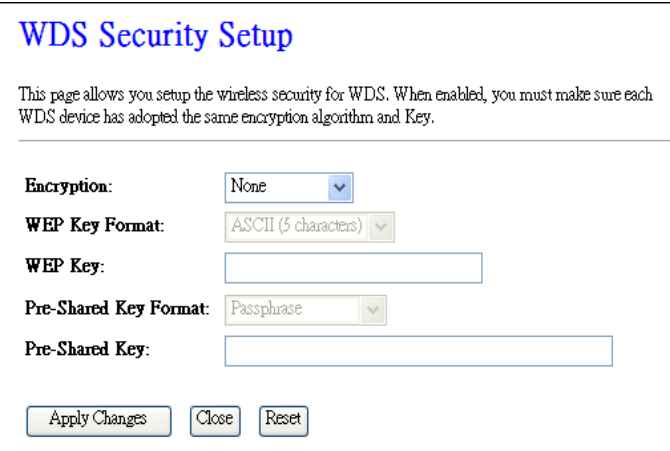

#### <span id="page-26-0"></span>**3.352 WDS AP Table**

This section will show you the WDS Statistics.

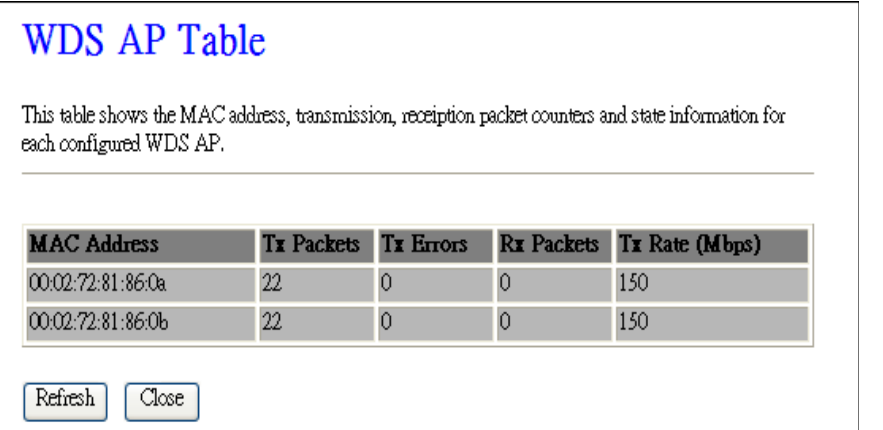

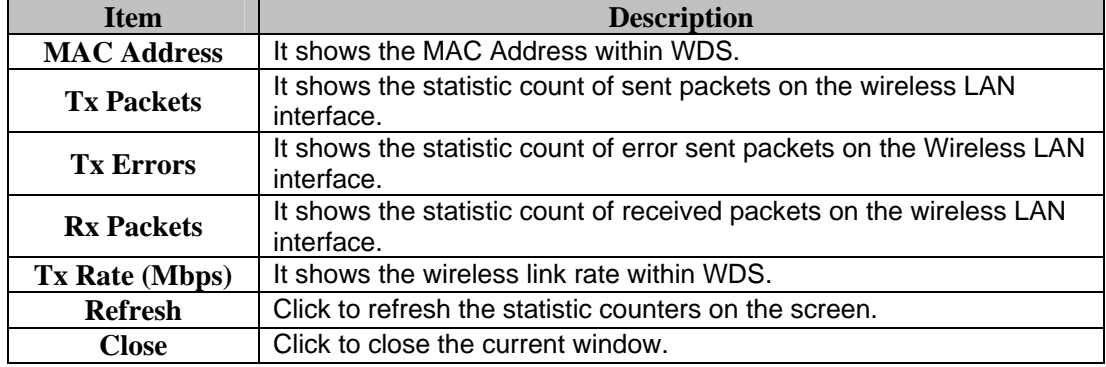

#### <span id="page-26-1"></span>**3.36 Wireless – Site Survey**

You use this section to view or search to connect other Wireless Signal near yours. Under Client mode, you will see *Select* on the end which allows you to connect to that wireless signal.

#### **Wireless Site Survey**

This page provides tool to scan the wireless network. If any Access Point or IBSS is found, you could choose to connect it manually when client mode is enabled.

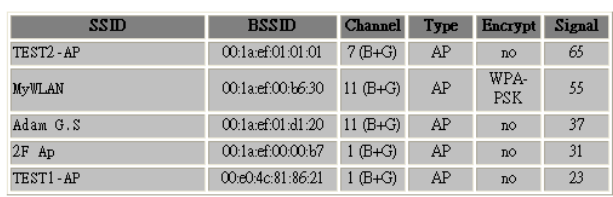

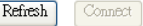

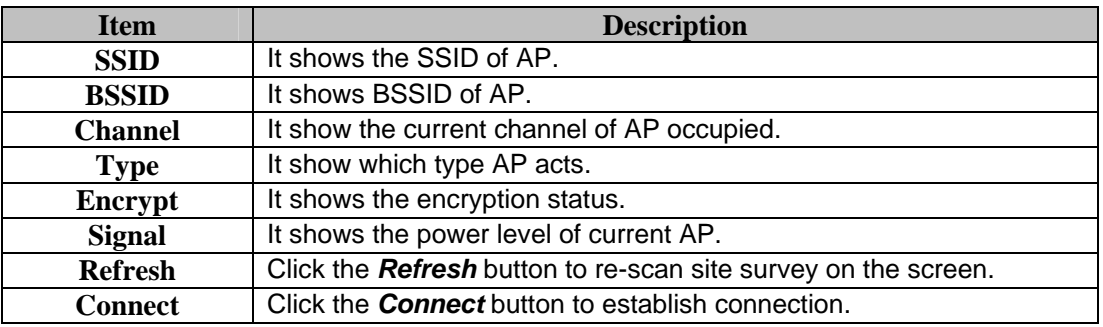

#### <span id="page-27-0"></span>**3.37 Wireless – WPS**

This page allows you to change the setting for WPS (Wi-Fi Protected Setup). Using this feature could let your wireless client atomically synchronize its setting and connect to the Access Point in a minute without any hassle.

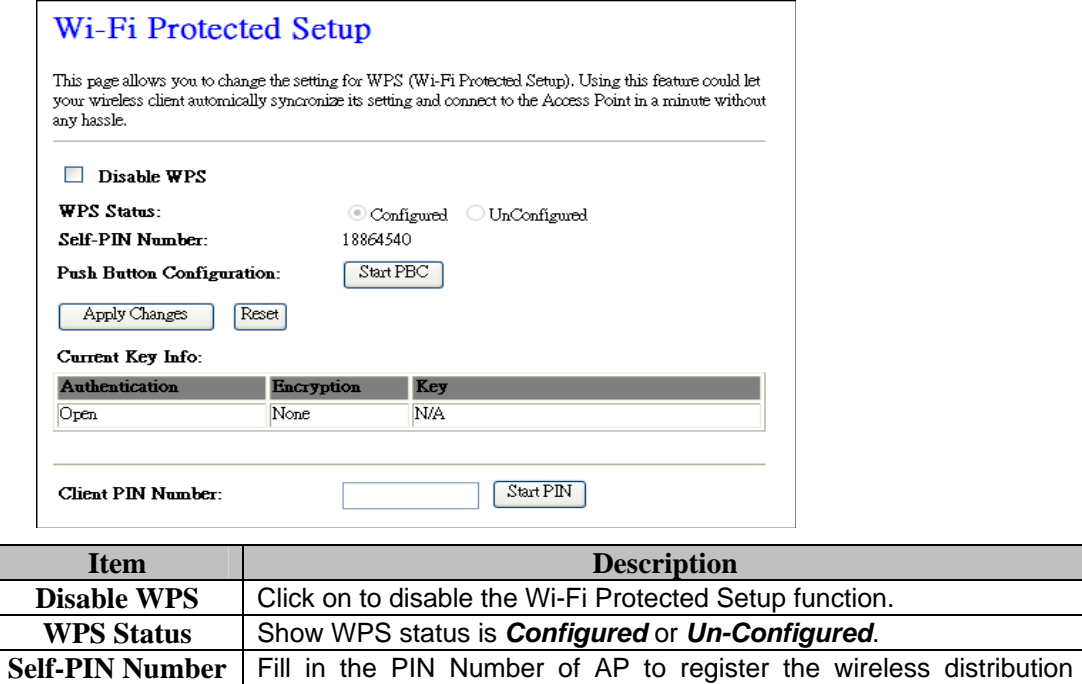

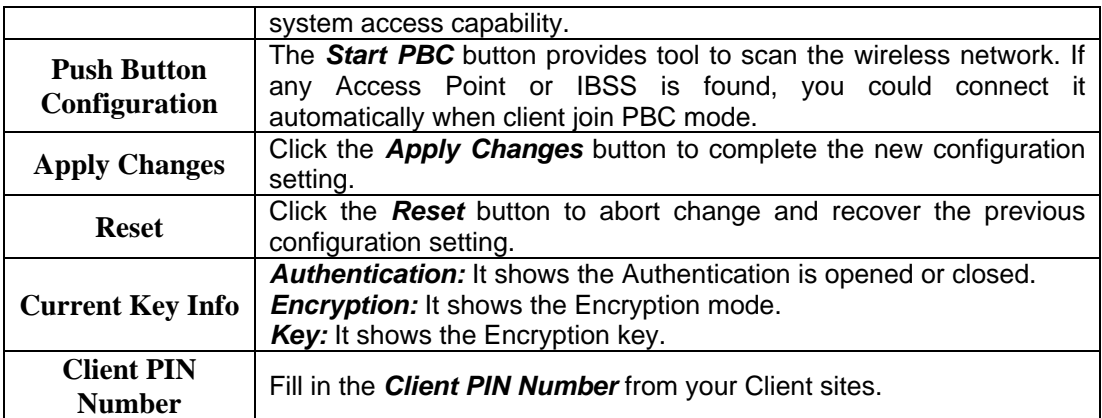

#### <span id="page-28-0"></span>**3.38 Wireless – Schedule**

This section will help you set the wireless broadcast schedule. You will need to set

System time before using this feature

#### **Wireless Schedule**

This page allows you setup the wireless schedule rule. Please do not forget to configure system time before enable this feature.

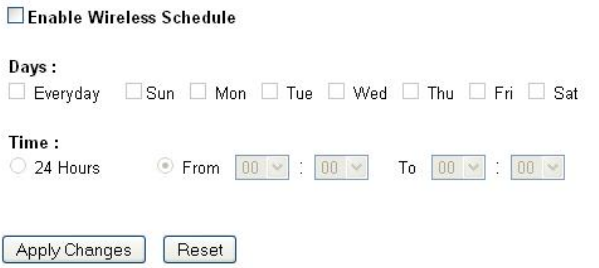

# <span id="page-28-1"></span>**3.4 TCP/IP Settings:**

This section allows you to set your Local Network IP address and how your RNX-N400LX connects to the internet via modem.

#### <span id="page-28-2"></span>**3.41 LAN Interface**

This page is used to configure the parameters for local area network that connects to the LAN ports of your WLAN Broadband Router. Here you may change the setting for IP address, subnet mask, DHCP, etc.

# **LAN** Interface Setup

This page is used to configure the parameters for local area network which connects to the LAN port of<br>your Access Point. Here you may change the setting for IP addresss, subnet mask, DHCP, etc..

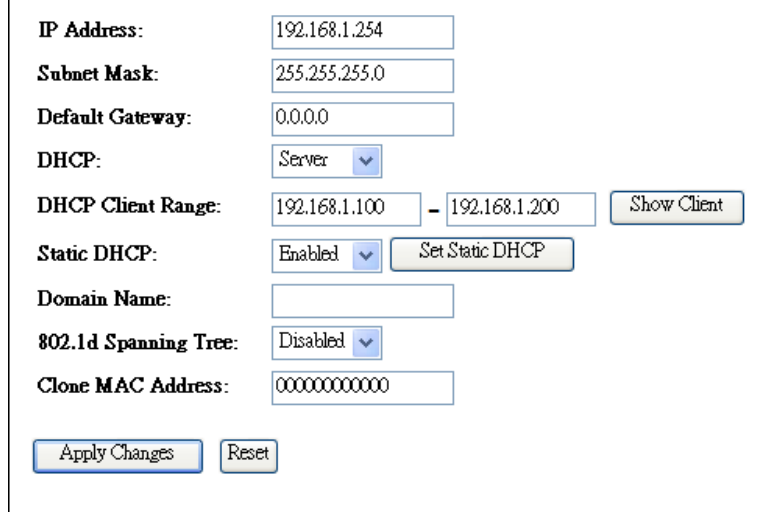

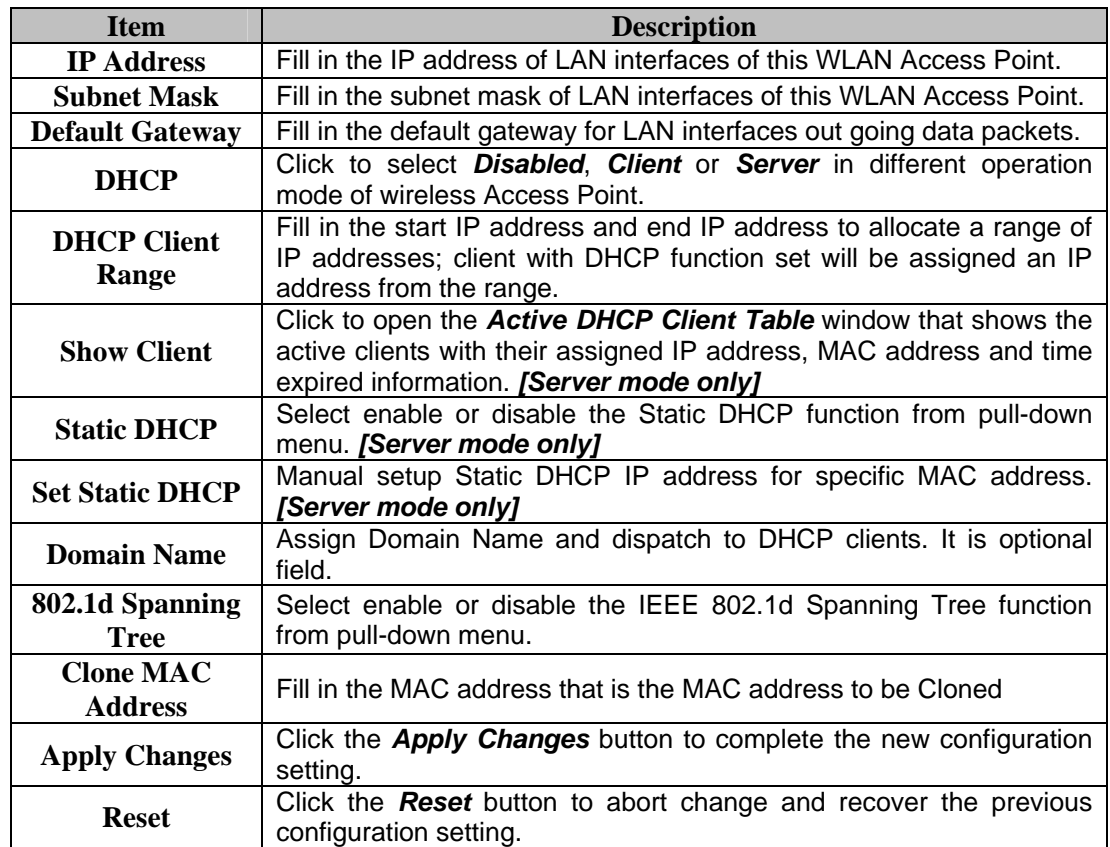

### <span id="page-29-0"></span>**3.411 Static DHCP Setup**

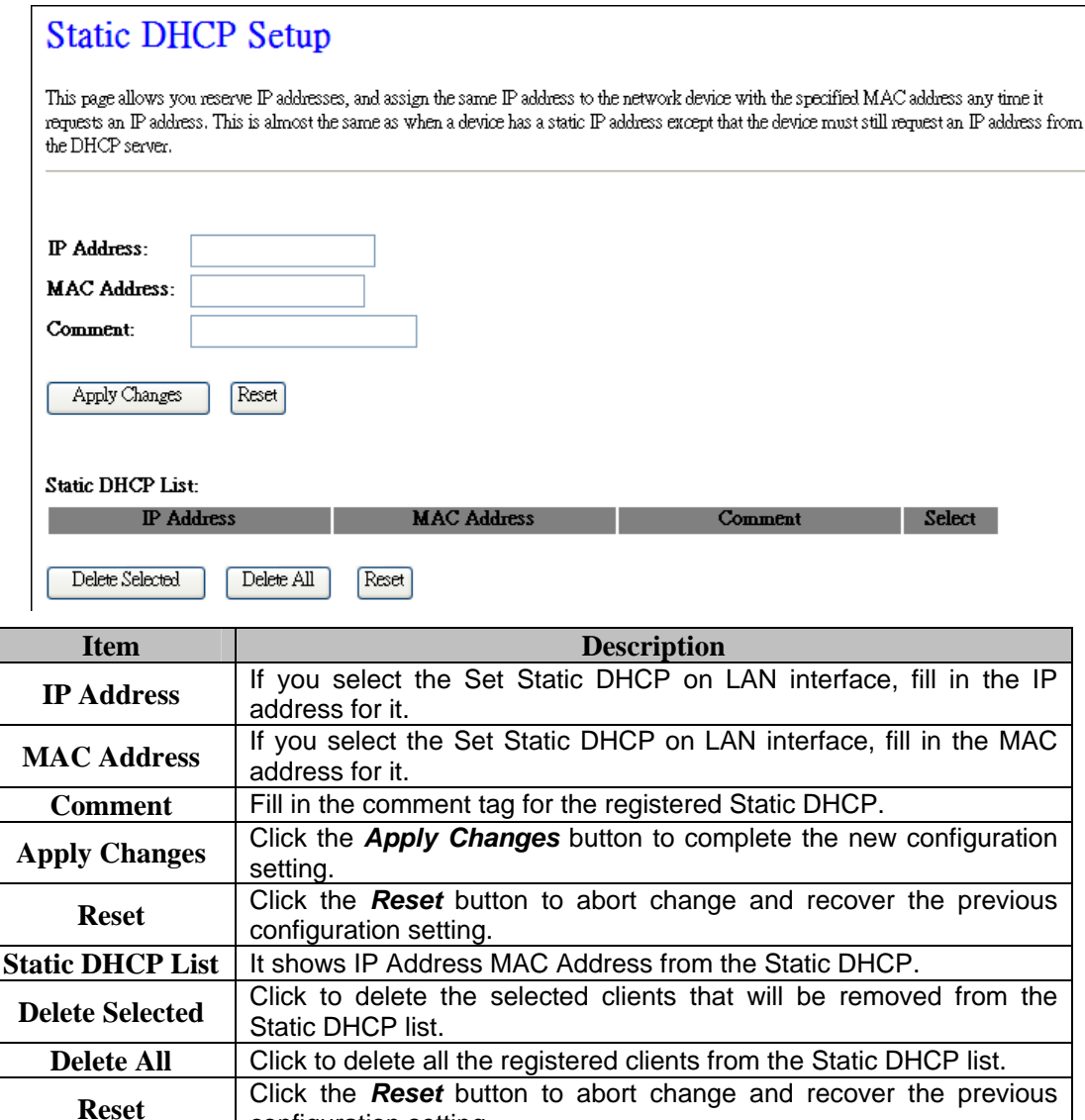

#### <span id="page-30-0"></span>**3.42 WAN Interface Setup**

This part is used to configure the parameters for wide area network that connects to the WAN port of your WLAN Broadband Router. Here you may change the access method to *Static IP*, *DHCP*, *PPPoE* or *PPTP* by click the item value of *WAN Access Type.* 

<span id="page-30-1"></span>**3.421 WAN Interface Setup - Static IP** 

configuration setting.

## **WAN** Interface Setup

This page is used to configure the parameters for Internet network which connects to the WAN port of your Access Point. Here you may change the access method to static IP, DHCP, PPPoE, PPTP or L2TP by click the item value

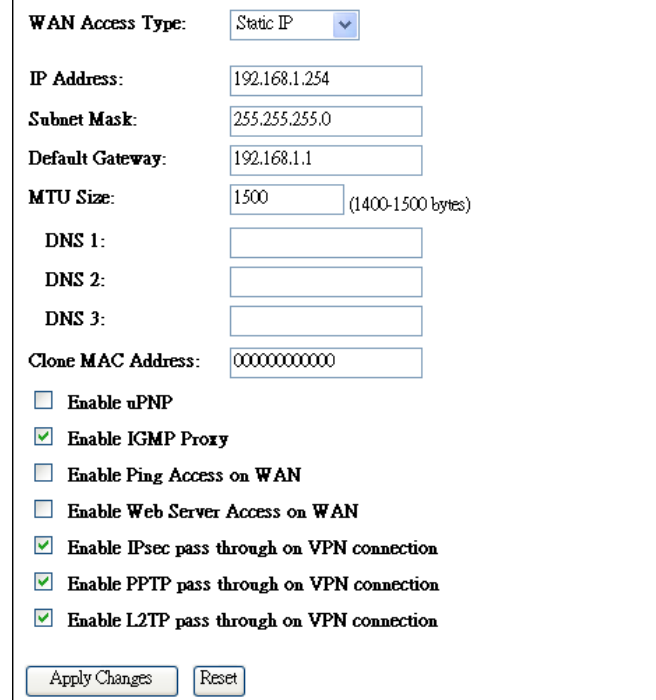

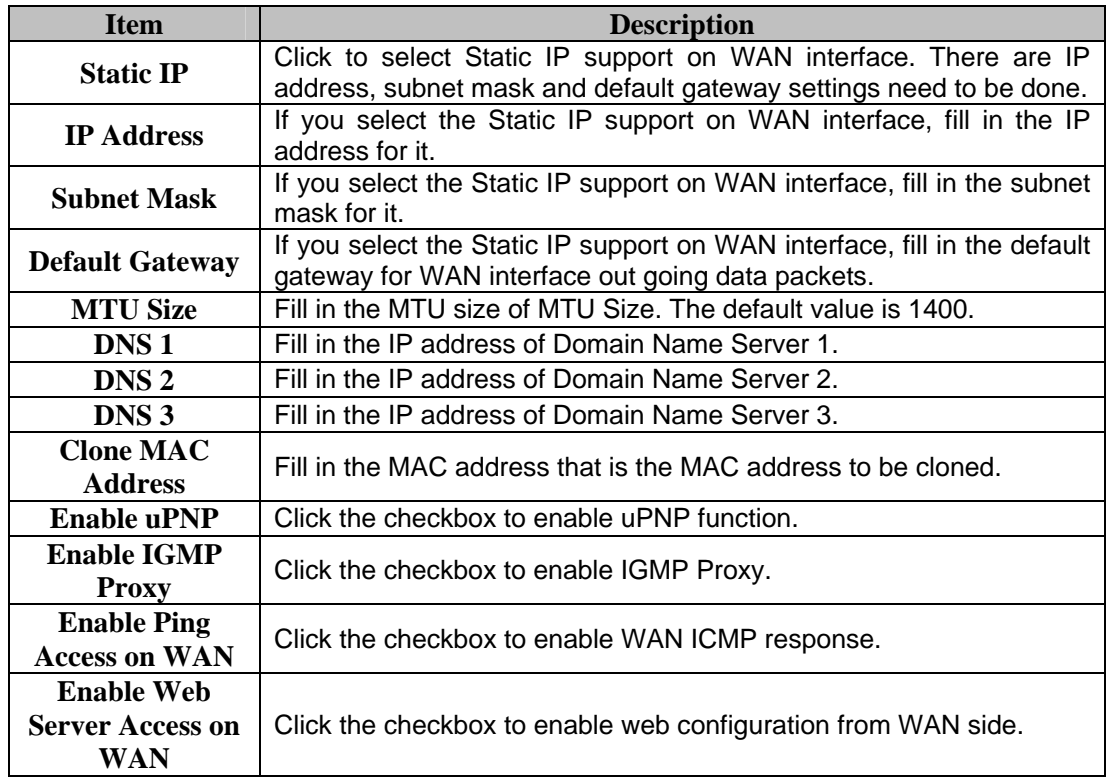

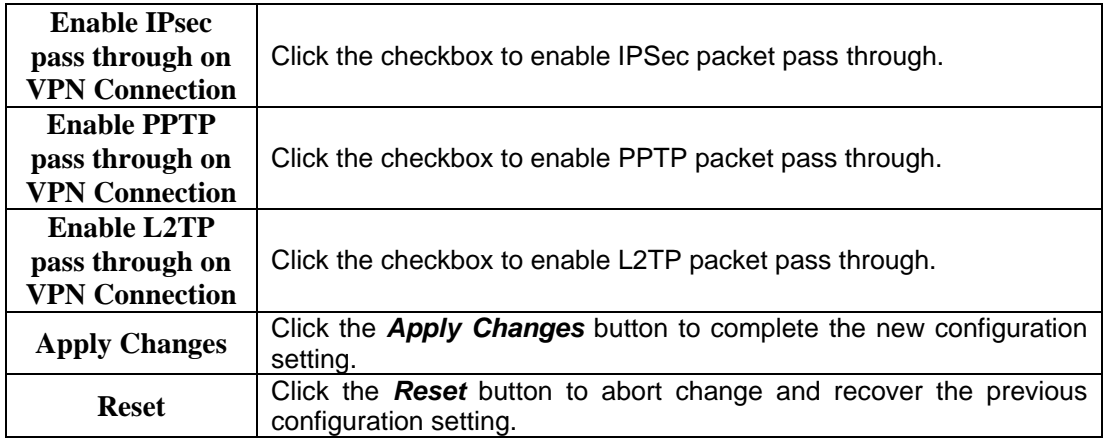

## <span id="page-32-0"></span>**3.422 WAN Interface Setup – DHCP client**

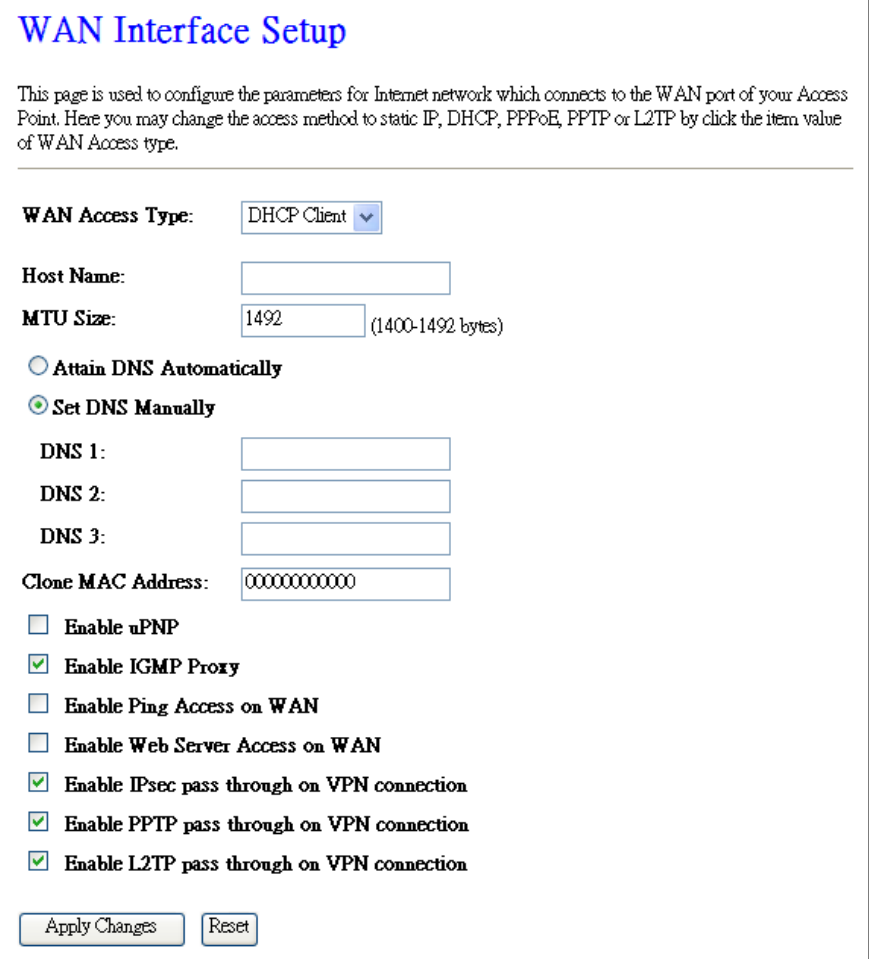

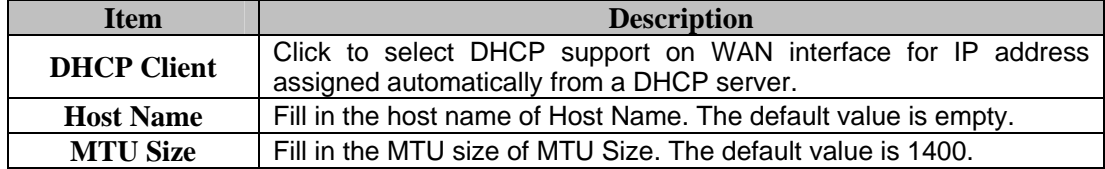

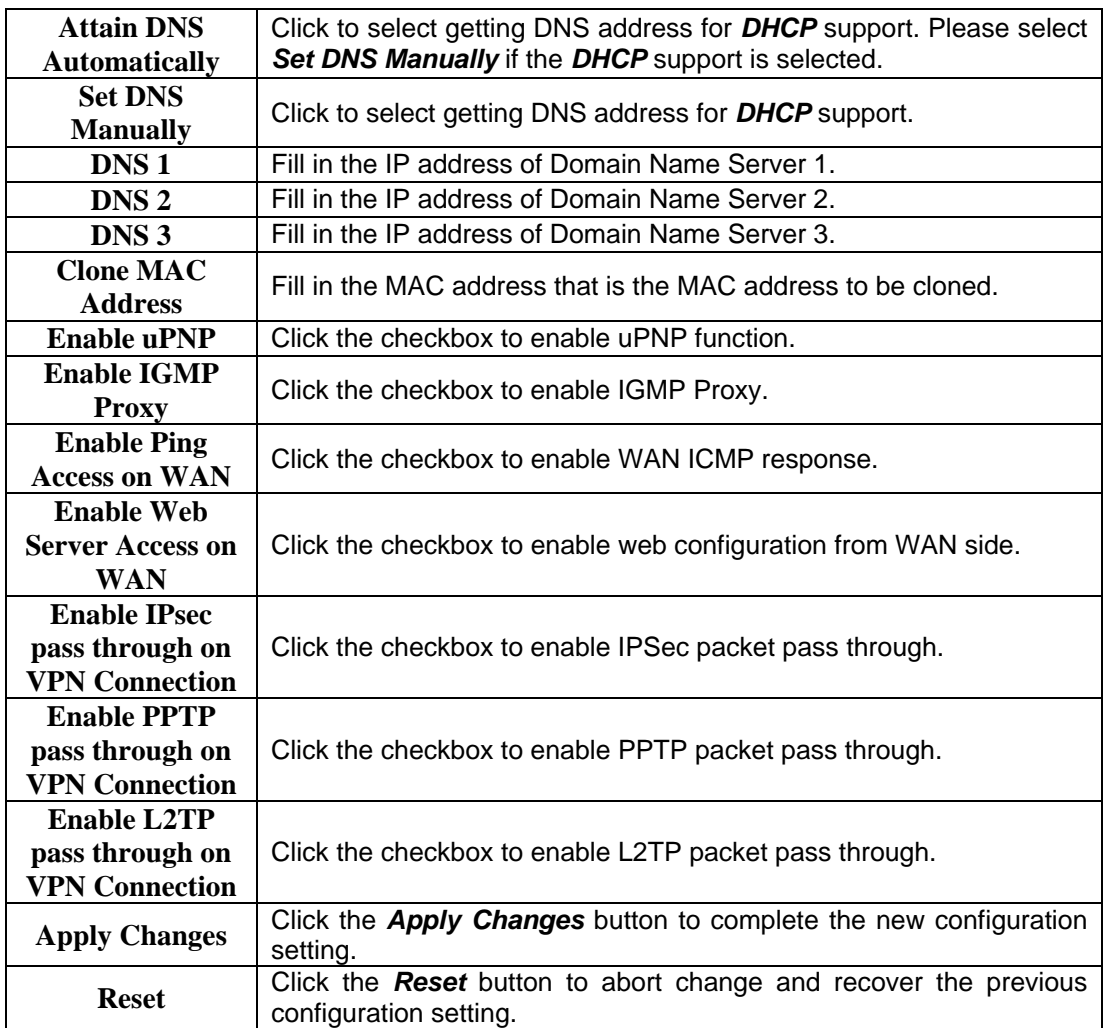

# <span id="page-33-0"></span>**3.423 WAN Interface Setup – PPPoE**

# **WAN** Interface Setup

This page is used to configure the parameters for Internet network which connects to the WAN port of your Access Point. Here you may change the access method to static IP, DHCP, PPPoE, PPTP or L2TP by click the item value of WAN Access type.

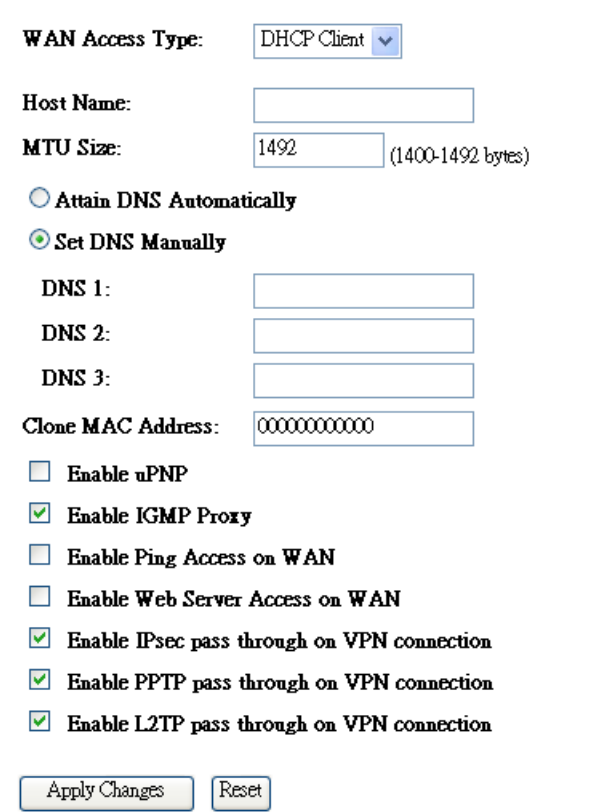

<span id="page-34-0"></span>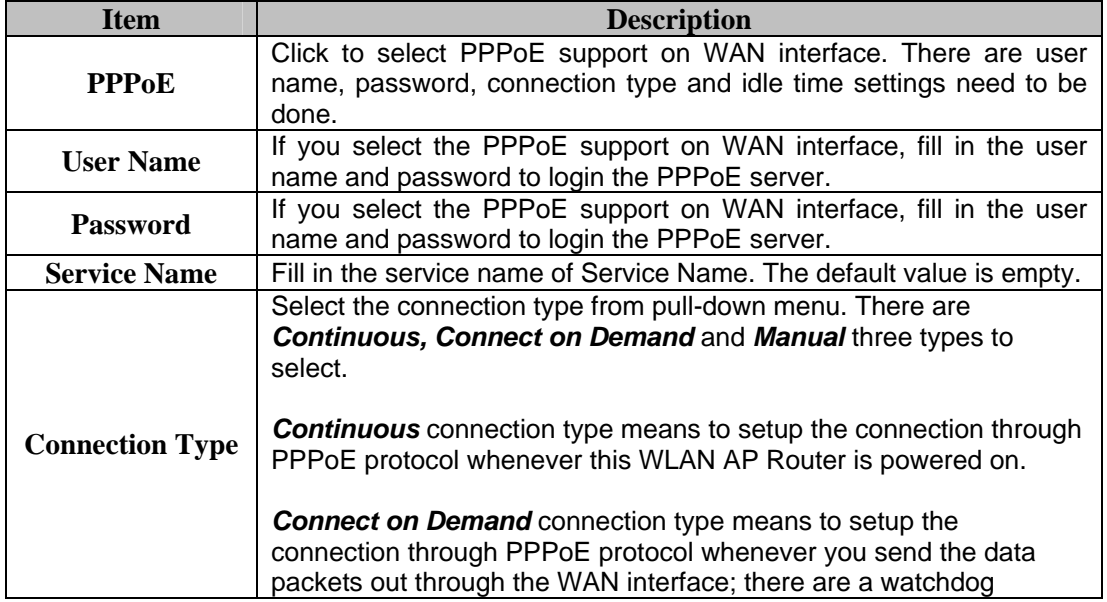

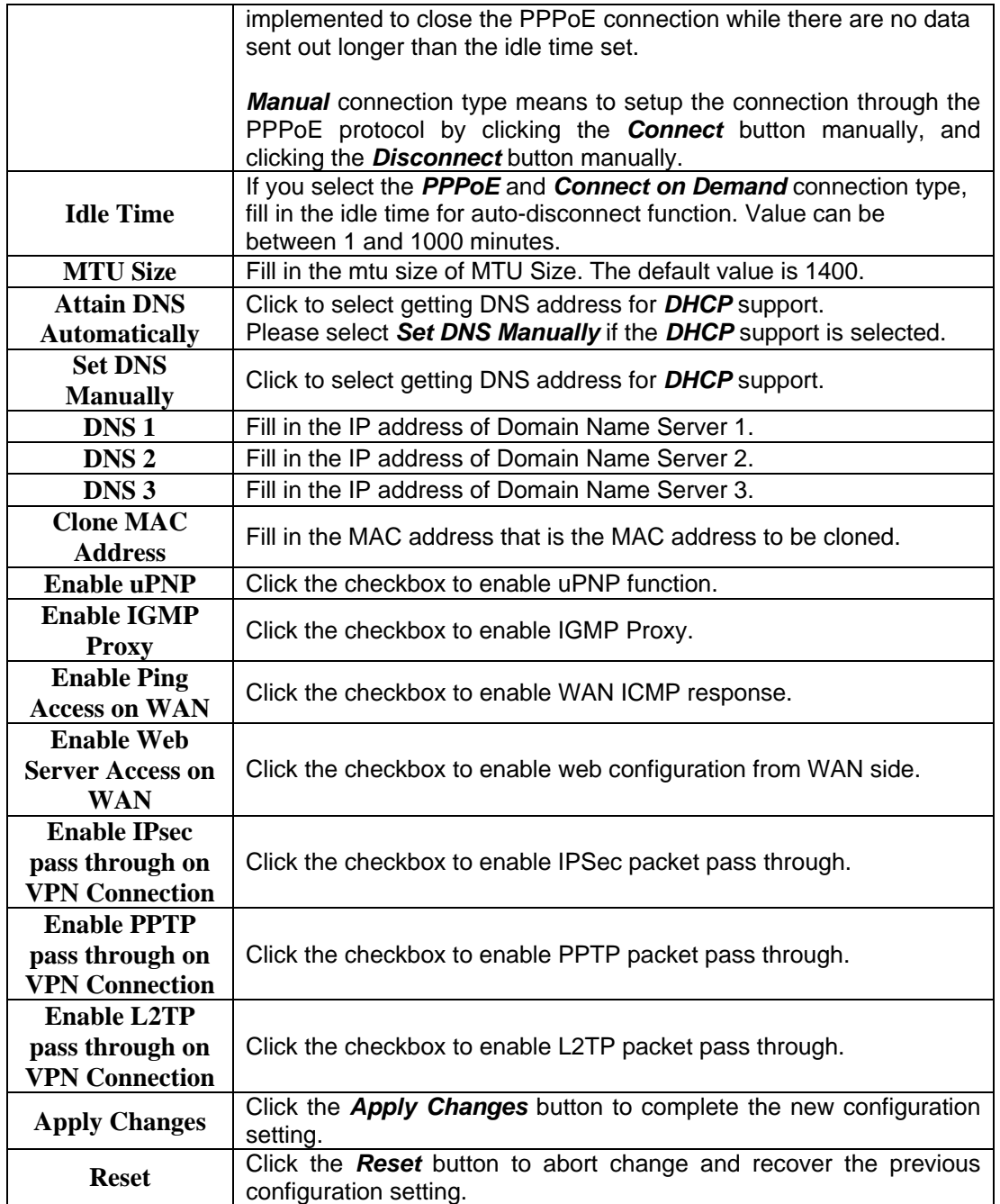

## **3.424 WAN Interface Setup – PPTP**

# **WAN** Interface Setup

This page is used to configure the parameters for Internet network which connects to the WAN port of your Access Point. Here you may change the access method to static IP, DHCP, PPPoE, PPTP or L2TP by click the item value of WAN Access type.

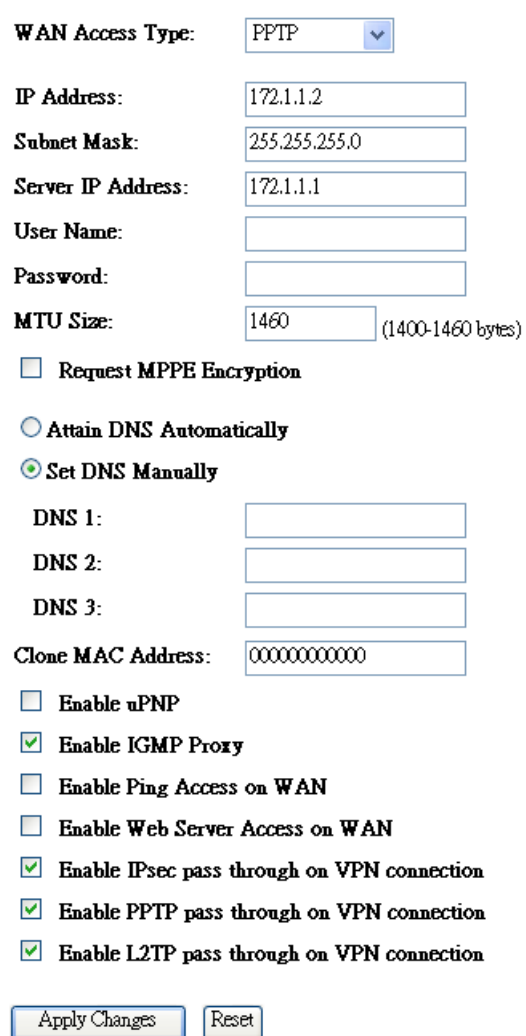

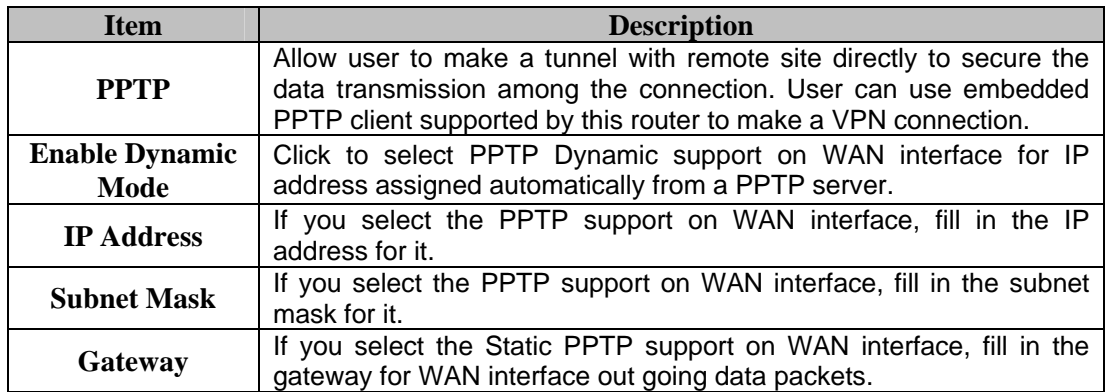

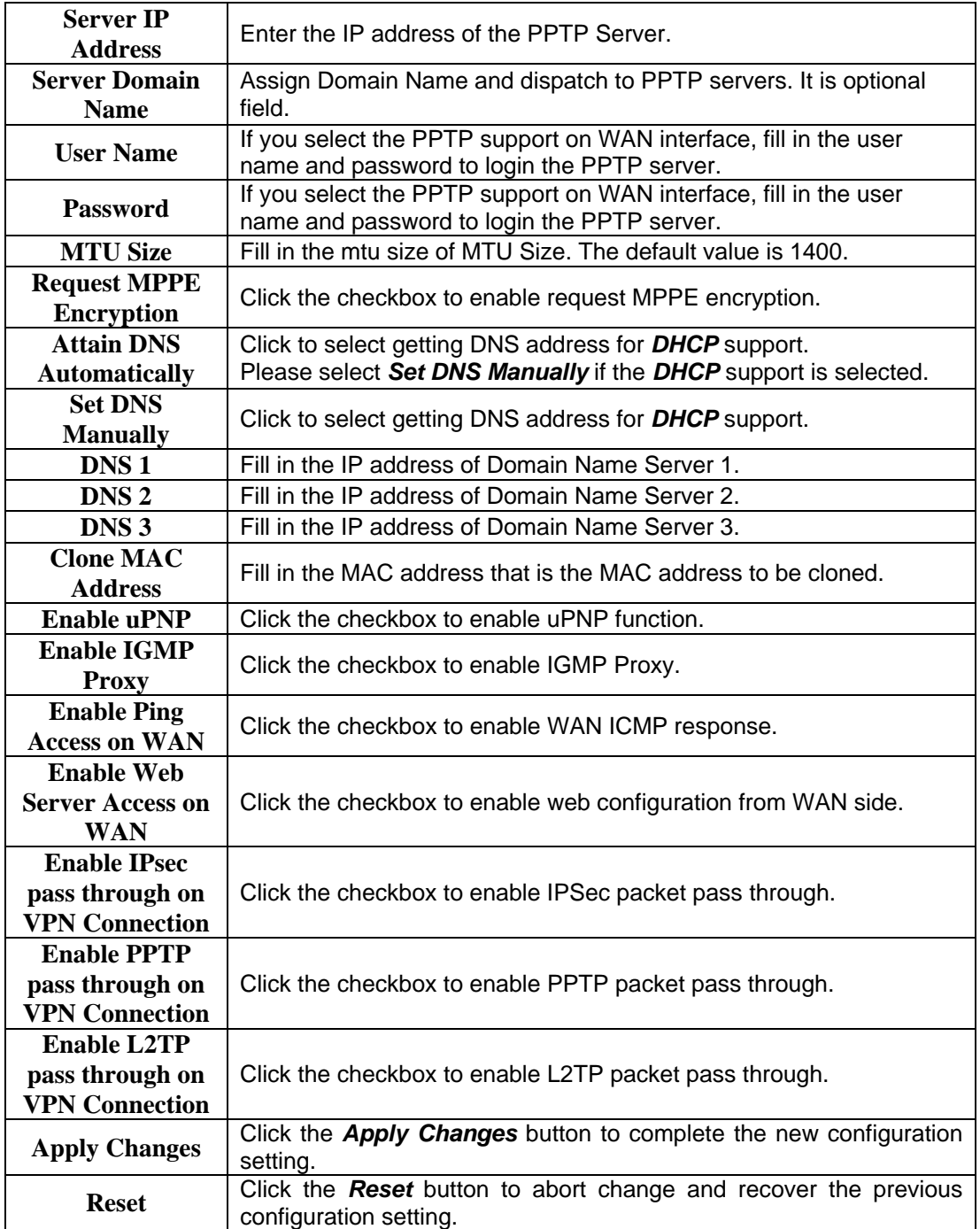

**Note: PPTP Gateway:** 

<span id="page-37-0"></span>**Your ISP will provide you with the Gateway IP Address. If your LAN has a PPTP gateway, then enter that PPTP gateway IP address here. If you do not have PPTP gateway then enter the ISP's Gateway IP address above.**

# **3.5 Firewall:**

This part provides you with abilities to control the security of your network.

#### <span id="page-37-1"></span>**3.51 Firewall - Port Filtering**

**Port filtering** is use to restrict the flow of data packets flow by controlling different ports from your local network to Internet through this router. Use of such filters can be helpful in securing or restricting your local network.

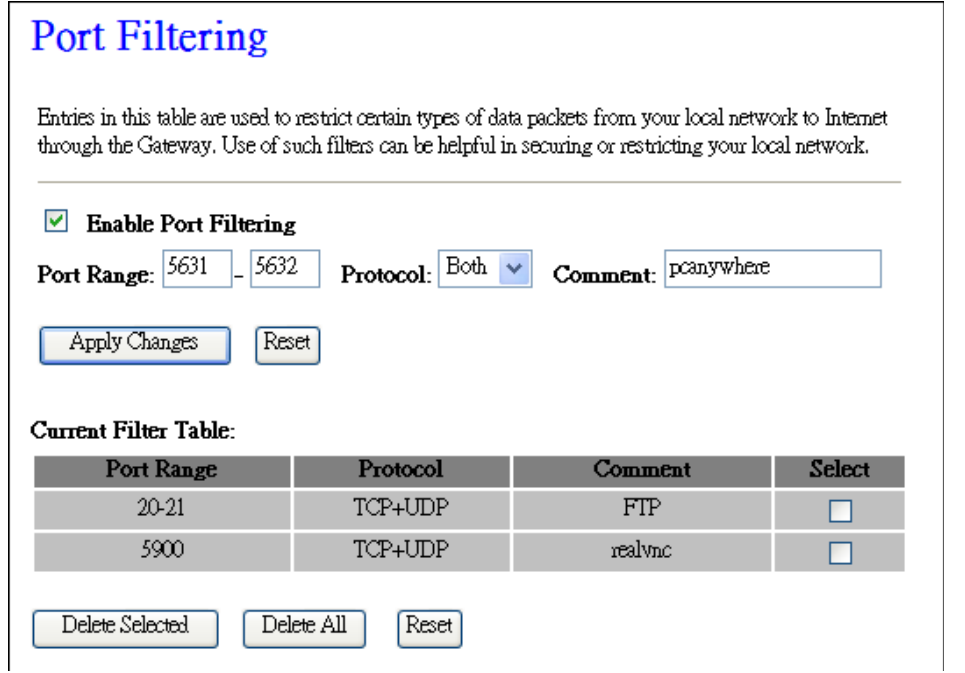

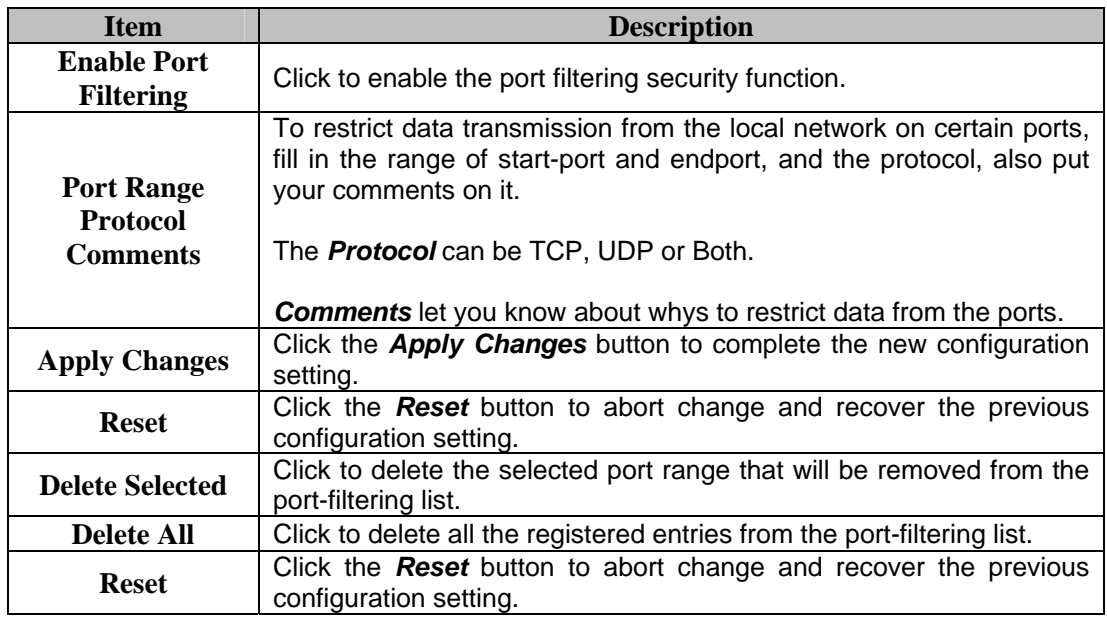

#### <span id="page-38-0"></span>**3.52 Firewall - IP Filtering**

**IP filtering** is use to restrict the flow of data packets flow by controlling the IP from your local network to Internet through this router. Use of such filters can be helpful in securing or restricting your local network.

#### **IP** Filtering Entries in this table are used to restrict certain types of data packets from your local network to Internet through the Gateway. Use of such filters can be helpful in securing or restricting your local network.  $\triangledown$  Enable IP Filtering Loal IP Address:  $\boxed{192.168.1.11}$ Protocol: Both v Comment: PC2 Apply Changes Reset Current Filter Table: Local IP Address Protocol Comment Select 192.168.1.9  $TCP+UDP$  $_{\rm{office}}$ п 192.168.1.10  $TCP+UDP$  ${\rm PC}$  $\Box$ Delete Selected Delete All Reset

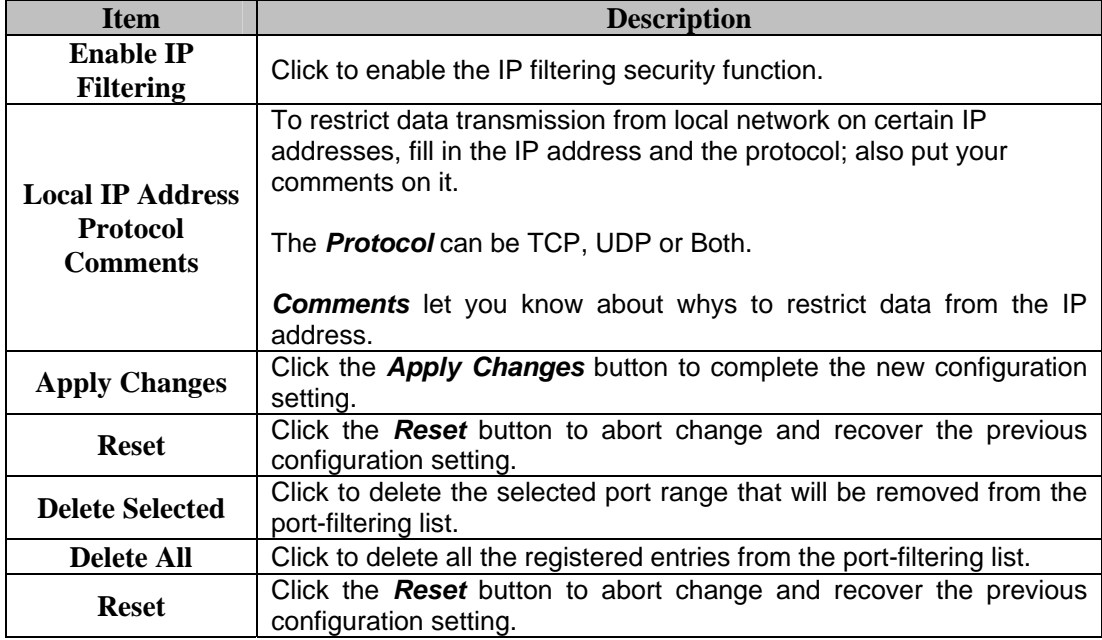

#### <span id="page-39-0"></span>**3.53 Firewall - MAC Filtering**

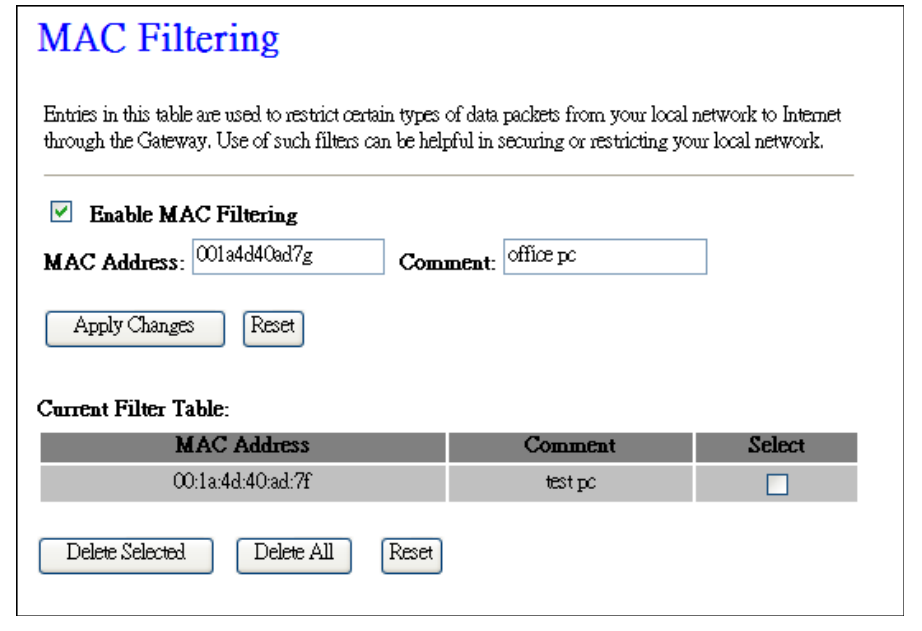

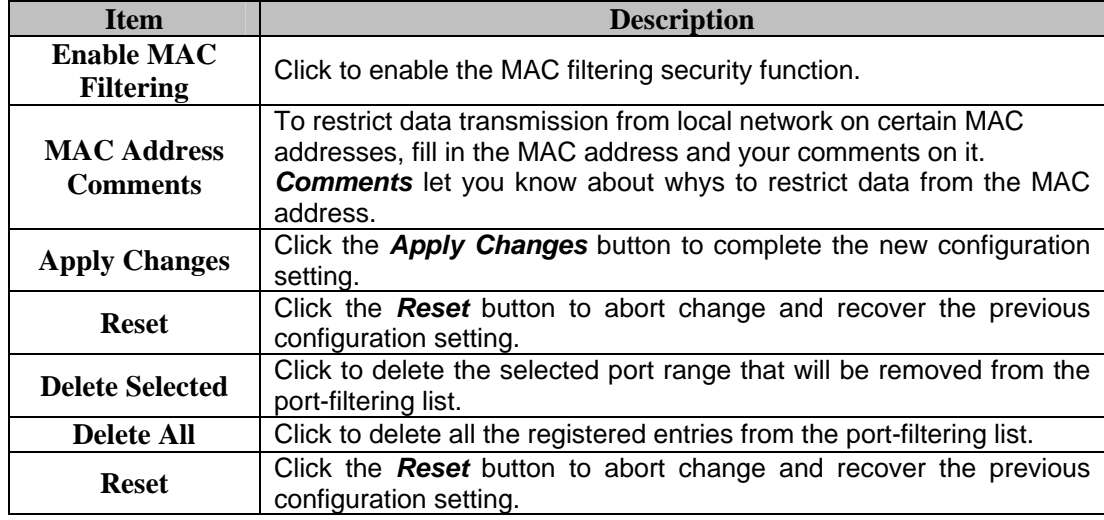

#### <span id="page-40-0"></span>**3.54 Firewall – Port Forwarding**

Entries in this table allow you to automatically redirect common network services to a specific machine behind the NAT firewall. These settings are only necessary if you wish to host some port of server like a web server or mail server on the private local network behind your Gateway's NAT firewall.

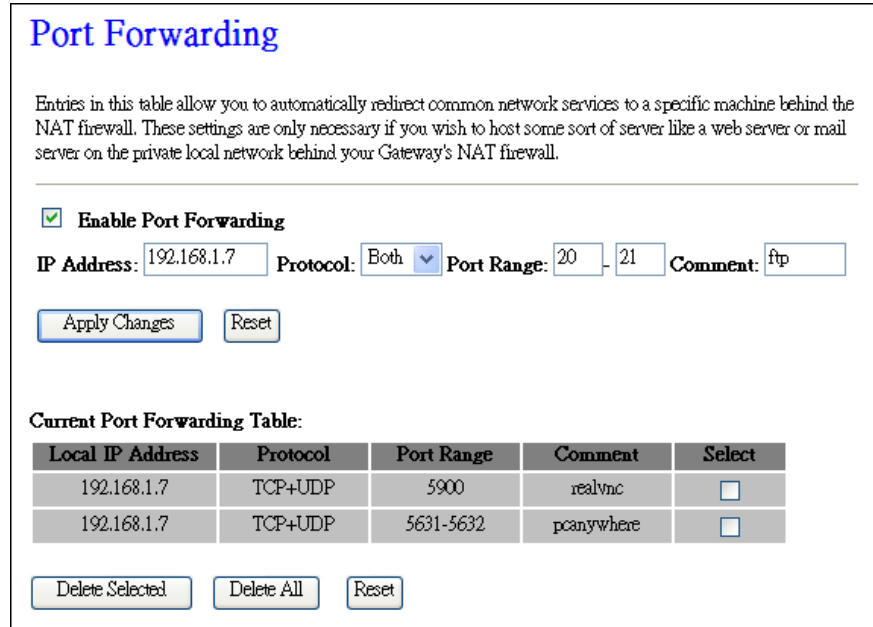

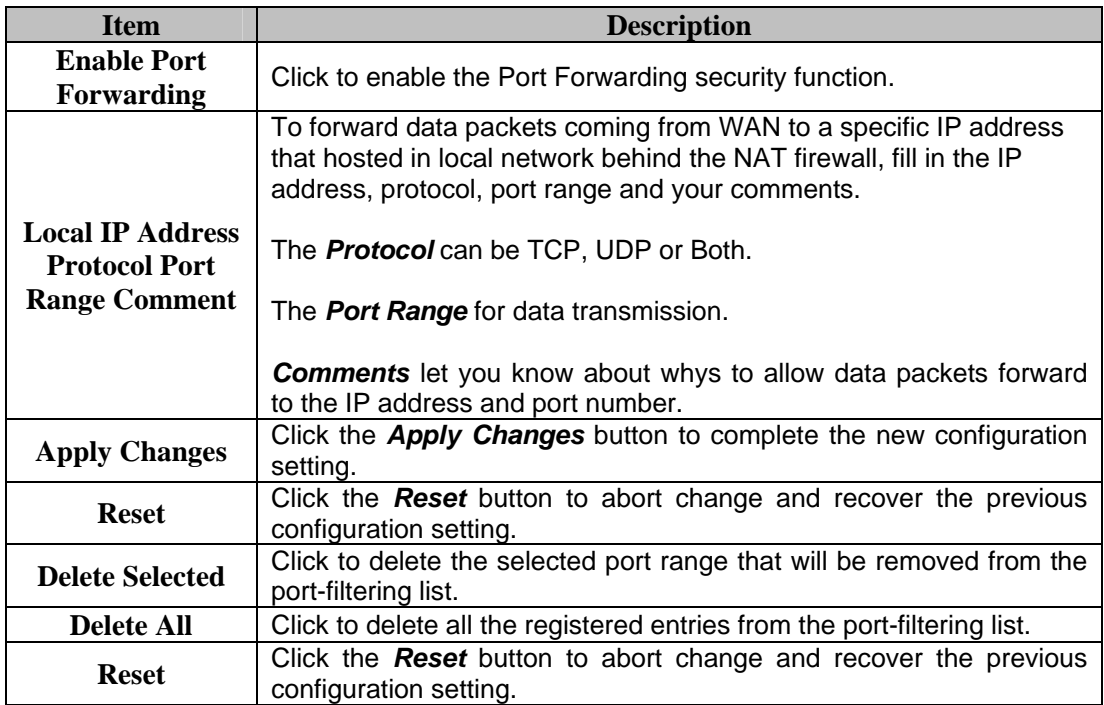

### <span id="page-41-0"></span>**3.55 Firewall – URL Filtering**

URL Filtering can help to restrict users from access specific websites by blocking the address.

### **URL** Filtering

URL filter is used to deny LAN users from accessing the internet. Block those URLs which contain keywords listed below.

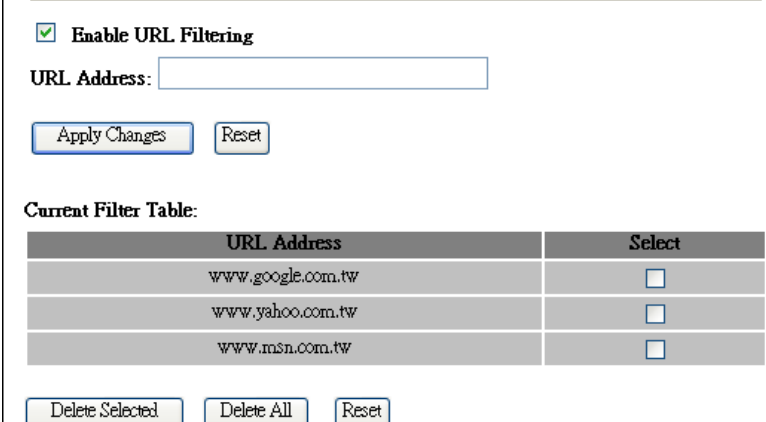

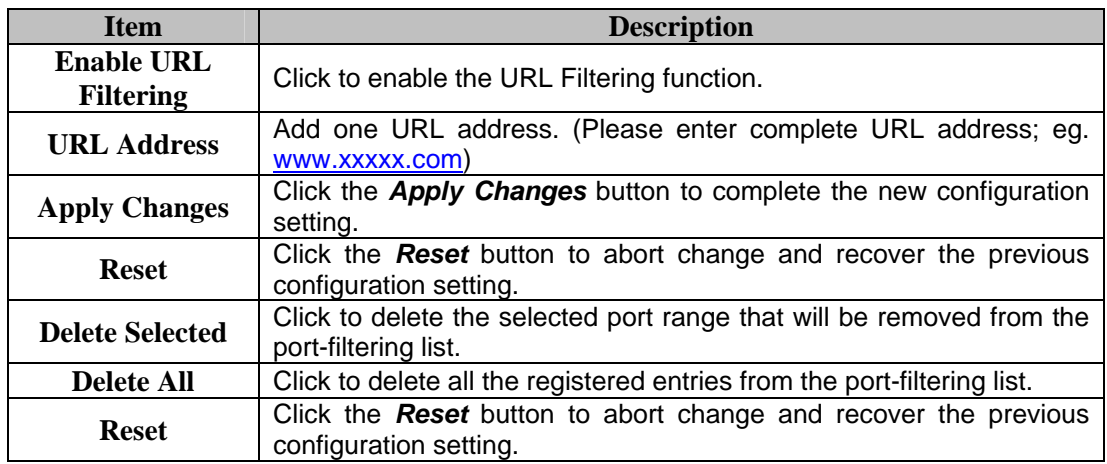

#### <span id="page-42-0"></span>**3.56 Firewall – DMZ**

A Demilitarized Zone is used to provide Internet services without sacrificing unauthorized access to its local private network. Typically, the DMZ host contains devices accessible to Internet traffic, such as Web (HTTP) servers, FTP servers, SMTP (e-mail) servers and DNS servers.

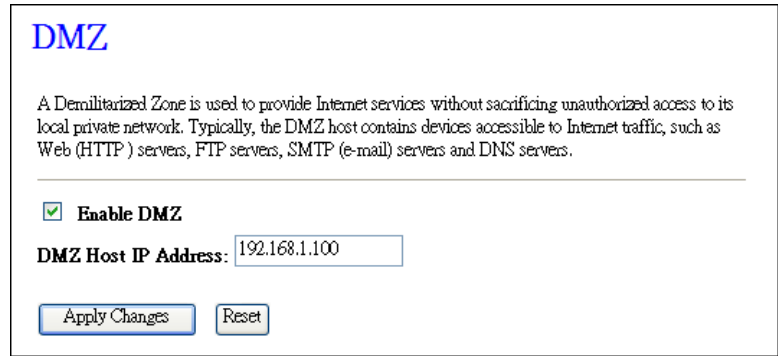

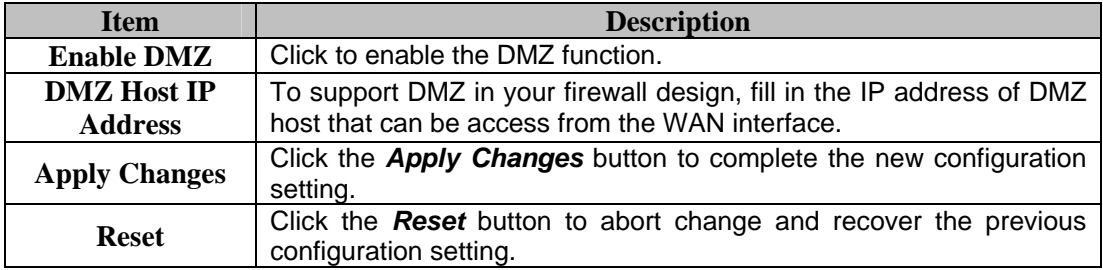

# <span id="page-43-0"></span>**3.6 QoS:**

QoS function helps to improve your online experience by ensuring that your set traffic is prioritized over other network traffic, such as gaming traffic over FTP or Web.

#### QoS

Entries in this table improve your online gaming experience by ensuring that your game traffic is prioritized over other network traffic, such as FTP or Web.

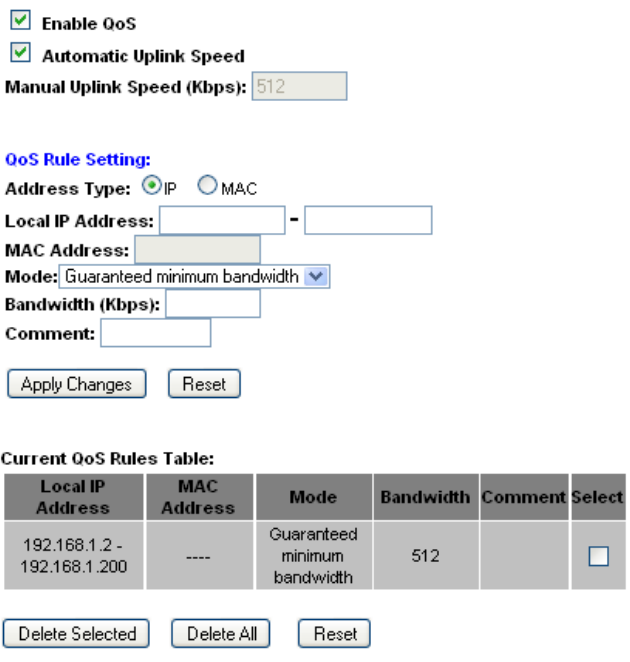

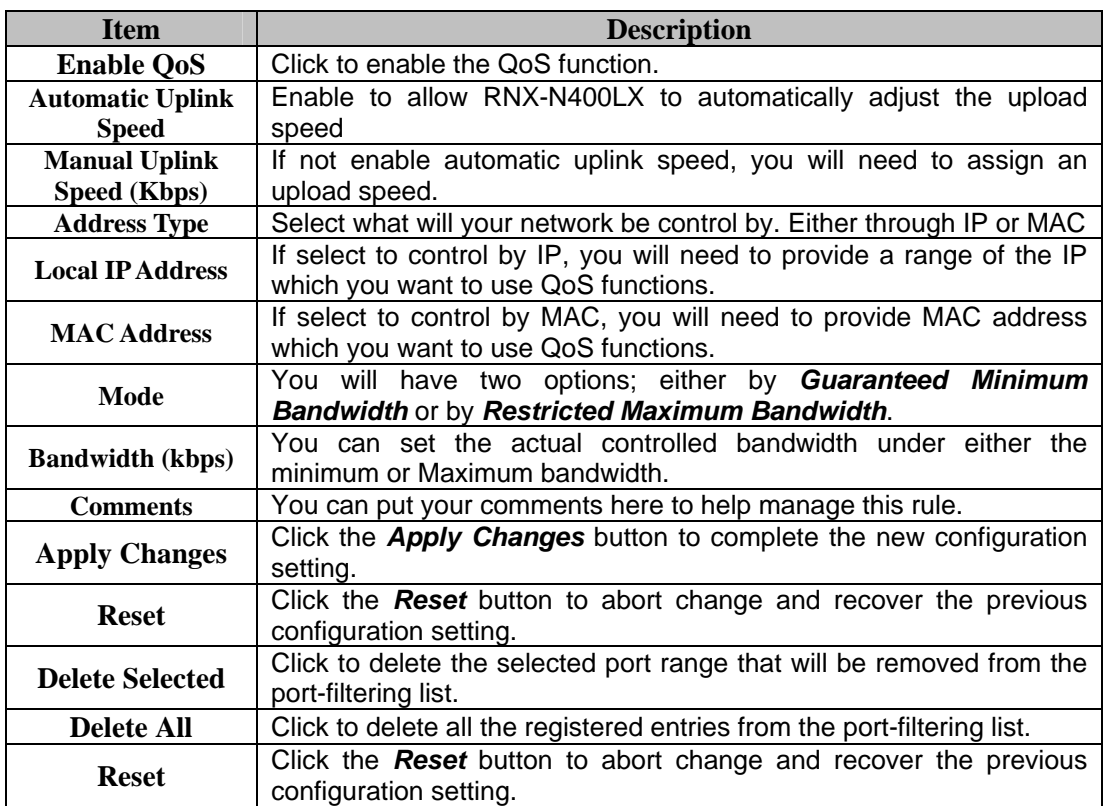

# <span id="page-44-0"></span>**3.7 Management:**

Management section helps you with overall RNX-N400LX setup including a brief overview on Status, traffic statistics, DDNS, Denial of Service and others which can help you utilizing and managing RNX-N400LX better.

#### <span id="page-44-1"></span>**3.71 Management – Status**

Status shows the current status and some basic settings of the device, includes system, wireless, Ethernet LAN and WAN configuration information.

# **Access Point Status**

This page shows the current status and some basic settings of the device.

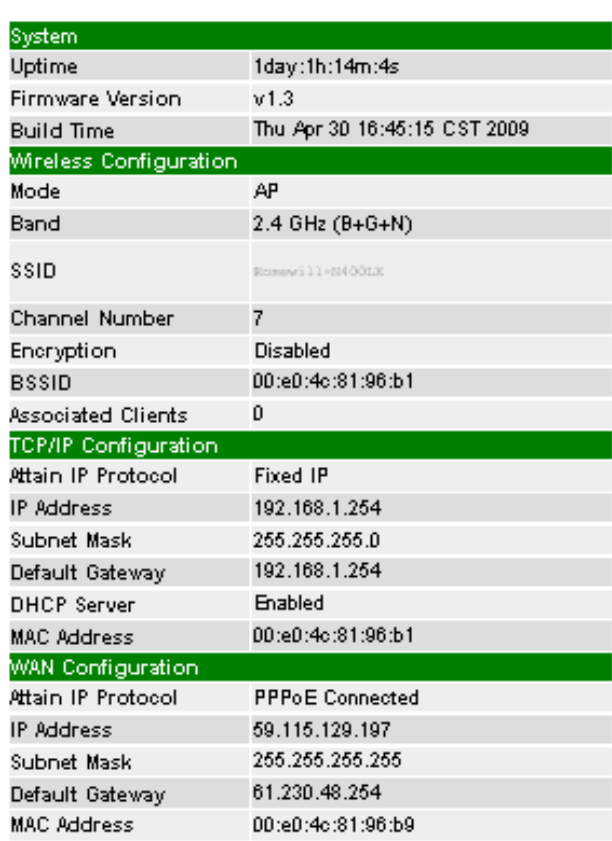

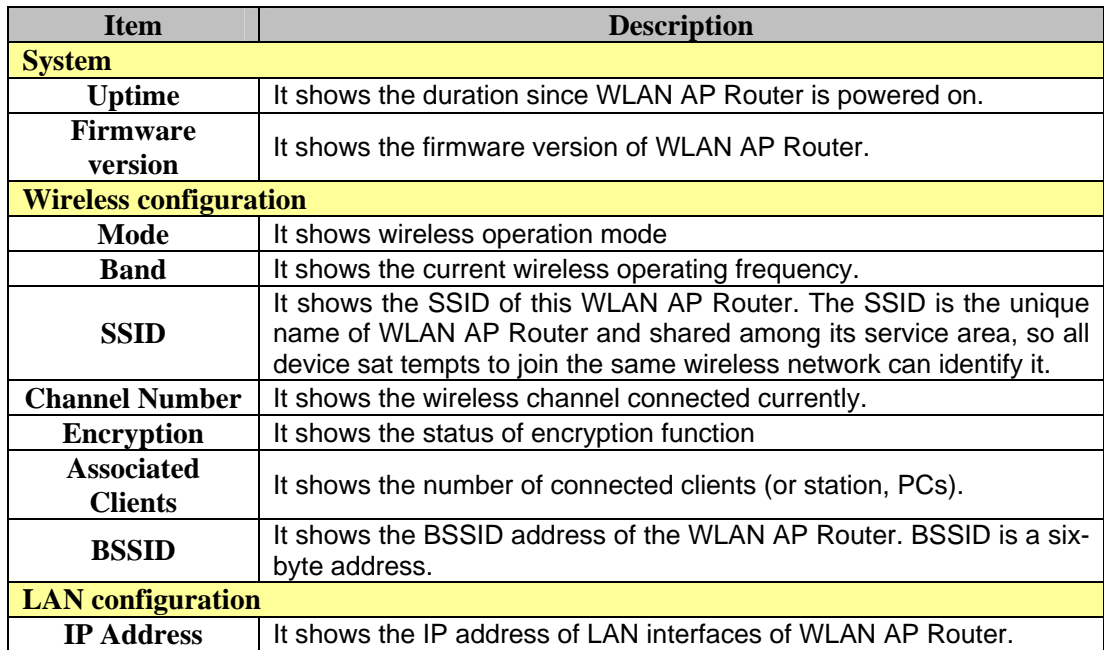

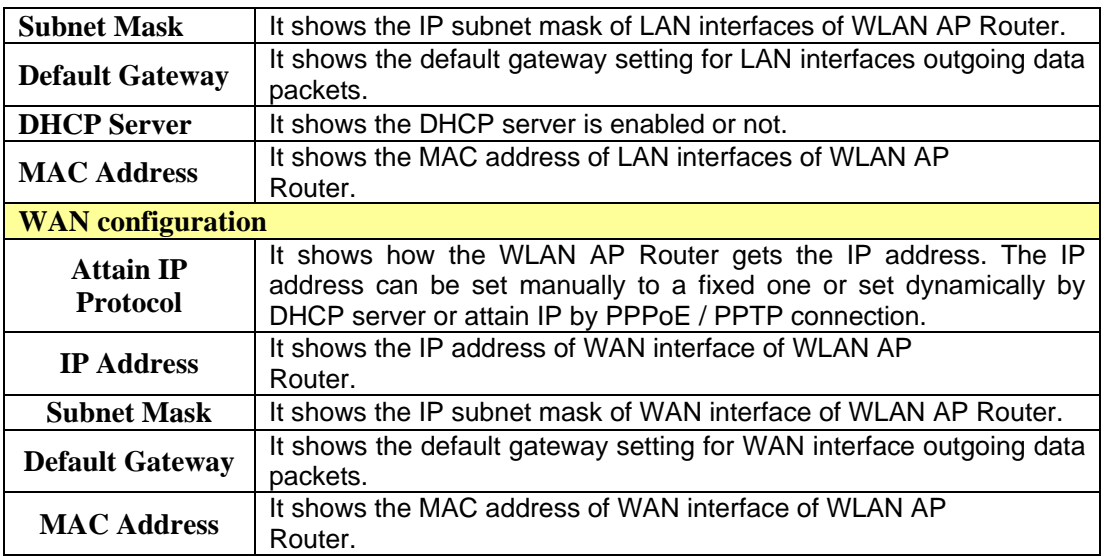

#### <span id="page-46-0"></span>**3.72 Management – Statistics**

This section shows the packet counters for transmission and reception regarding

to wireless, Ethernet LAN and Ethernet WAN networks.

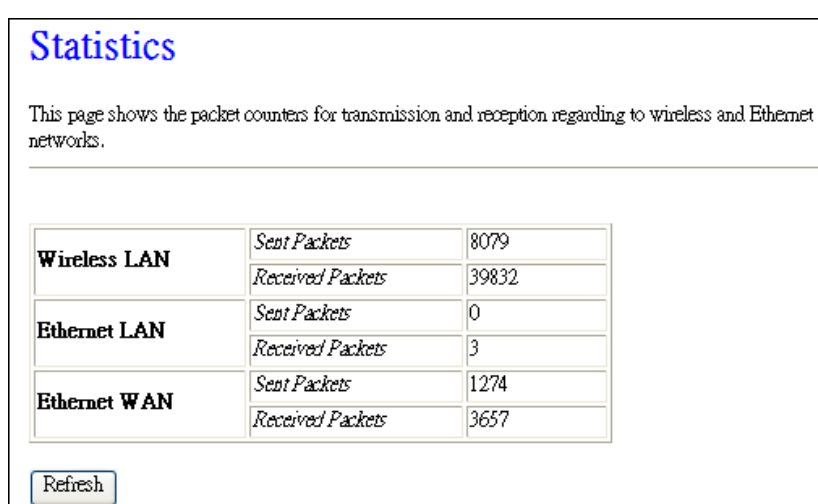

#### <span id="page-46-1"></span>**3.73 Management – DDNS**

This section can help to configure Dynamic DNS service to have DNS with dynamic IP address.

## Dynamic DNS Setting Dynamic DNS is a service, that provides you with a valid, unchanging, internet domain name (an URL) to go with that (possibly everchanging) IP-address.  $\boxed{\triangleright}$  Enable DDNS Service Provider: DynDNS  $\blacktriangledown$ Domain Name: host.dyndns.org User Name/Email: Password/Key: Note: For TZO, you can have a 30 days free trial here or manage your TZO account in control panel For DynDNS, you can create your DynDNS account here Apply Change Reset

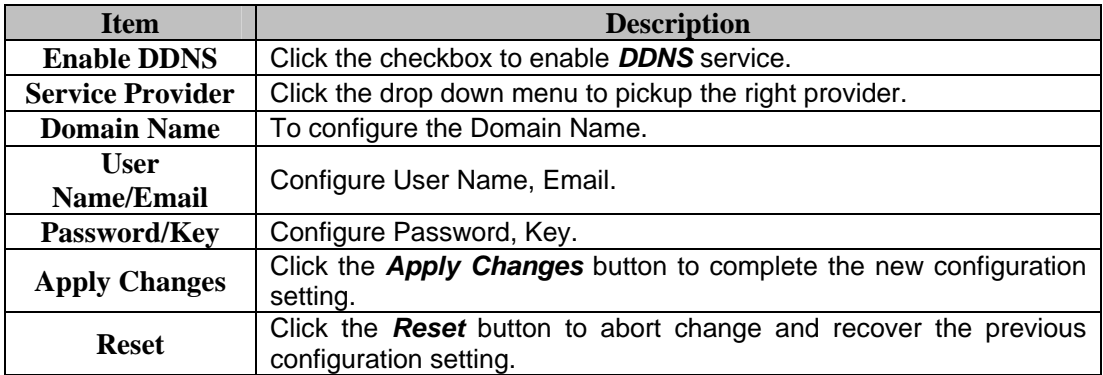

### <span id="page-47-0"></span>**3.74 Management – Time Zone Setting**

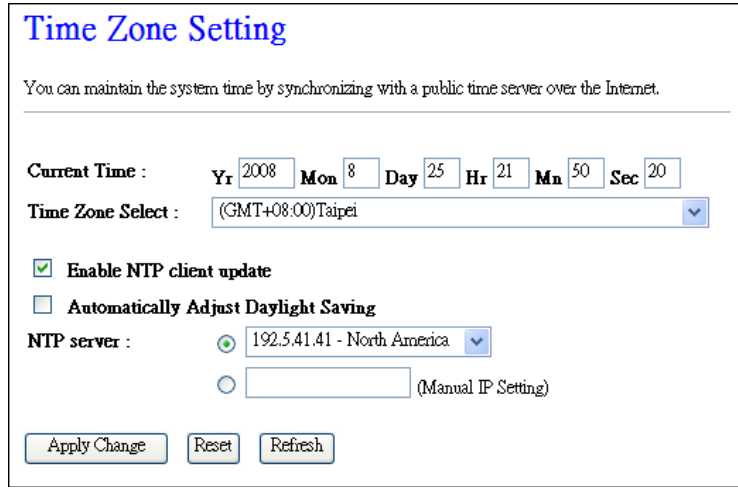

#### <span id="page-48-0"></span>**3.75 Management – Denial-of-Service**

A **denial-of-service attack** (**DoS attack**) is an attempt to make a computer resource unavailable to its intended users. You can use this part to enable and setup protection to prevent attack by hacker's program. This provides more security for users.

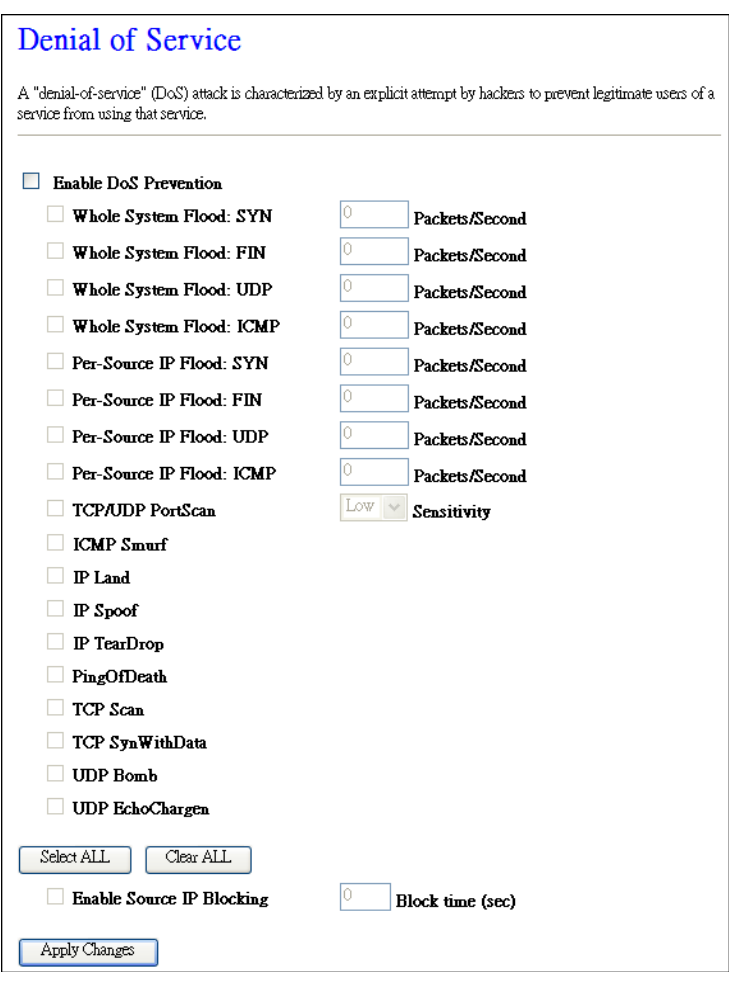

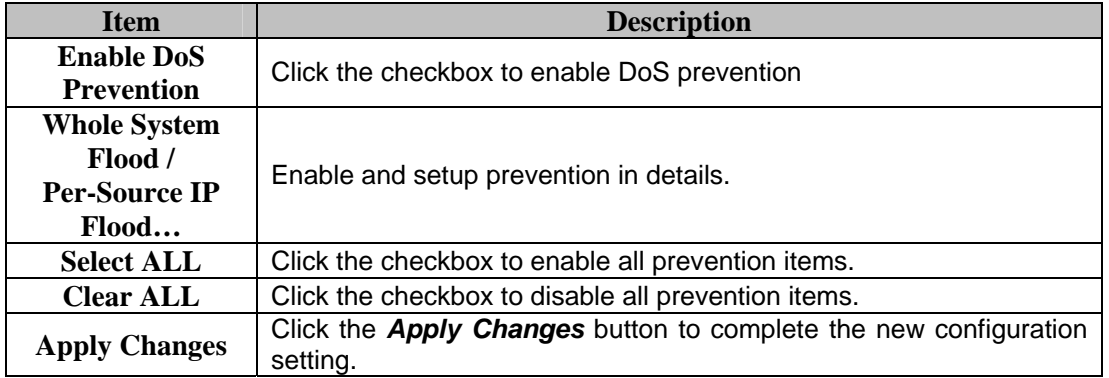

#### <span id="page-49-0"></span>**3.76 Management – Log**

Log function provides option for you to store what happen to your router.

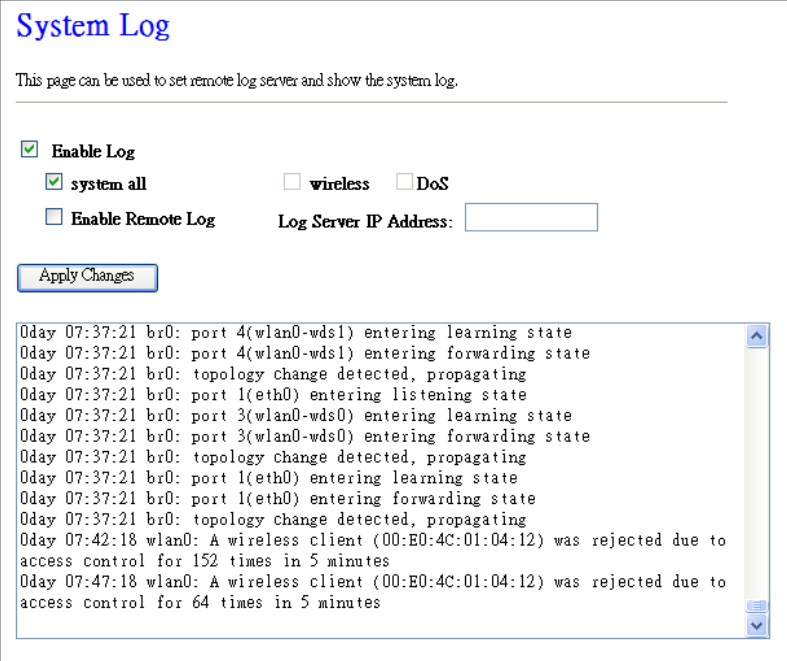

Refresh Clear

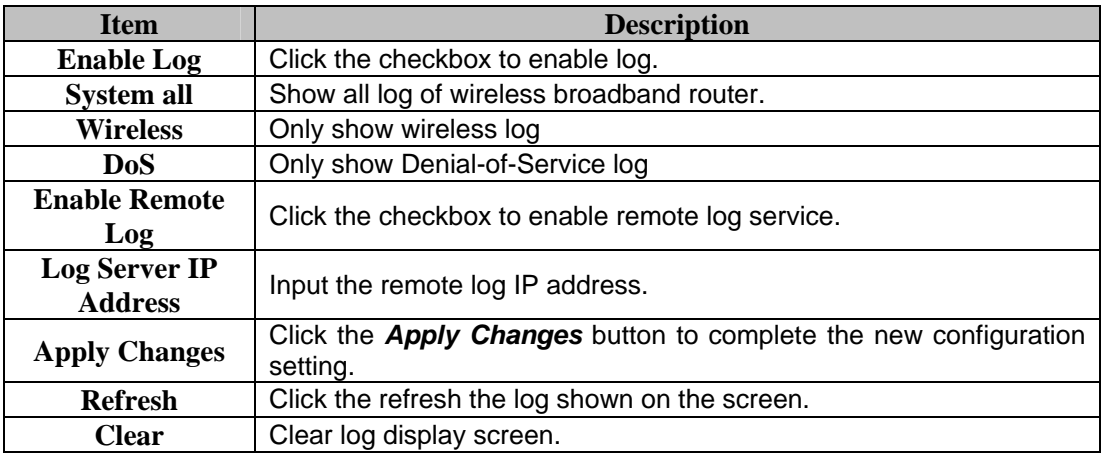

### <span id="page-49-1"></span>**3.77 Management – Upgrade Firmware**

You can upgrade the Access Point firmware to new version. **Please note, do not power off the device during the upload because it may crash the system.**

### **Upgrade Firmware**

This page allows you upgrade the Access Point firmware to new version. Please note, do not power off the device during the upload because it may crash the system.

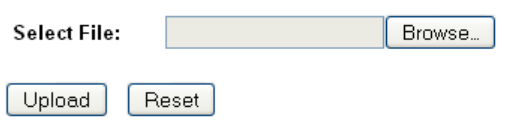

#### <span id="page-50-0"></span>**3.78 Management – Save/Reload Settings**

You can save current settings to a file or reload the settings from the file that was previously saved. Besides, you could reset the current configuration to factory default.

#### **Save/Reload Settings**

This page allows you save current settings to a file or reload the settings from the file which was saved previously. Besides, you could reset the current configuration to factory default.

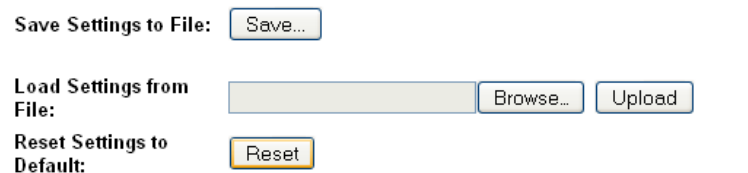

#### <span id="page-50-1"></span>**3.79 Management – Password**

This page is used to set the account to access the web server of Access Point.

**Empty user name and password will disable the protection**.

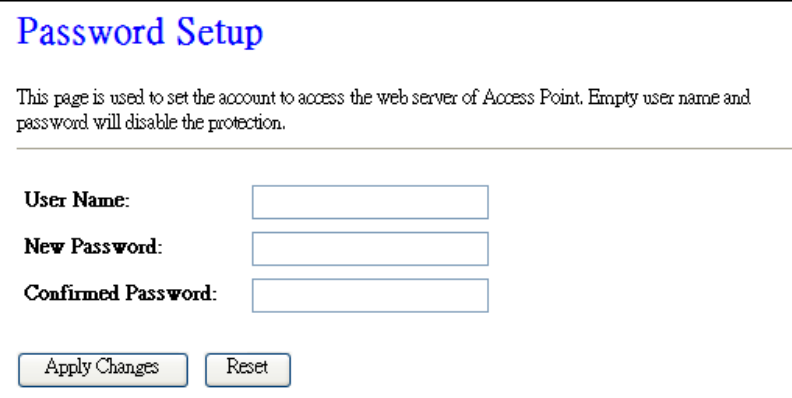

# <span id="page-51-1"></span><span id="page-51-0"></span>**Appendix A – FREQUENTLY ASKED QUESTIONS (FAQ)**

## **1. What is and how to find my Computer**'**s IP and MAC address?**

IP address is the identifier for a computer or device on a TCP/IP network. Networks using the TCP/IP protocol route messages based on the IP address of the destination. The format of an IP address is a 32-bit numeric address written as four numbers separated by periods. Each number can be zero to 255. For example, 191.168.1.254 could be an IP address. The MAC (Media Access Control) address is your computer's unique hardware number. (On an Ethernet LAN, it's the same as your Ethernet address.) When you're connected to the Internet from your computer (or host as the Internet protocol thinks of it), a correspondence table relates your IP address to your computer's physical (MAC) address on the LAN.

To find your PC's IP and MAC address,

1. Open the DOS Command program in the Microsoft Windows.

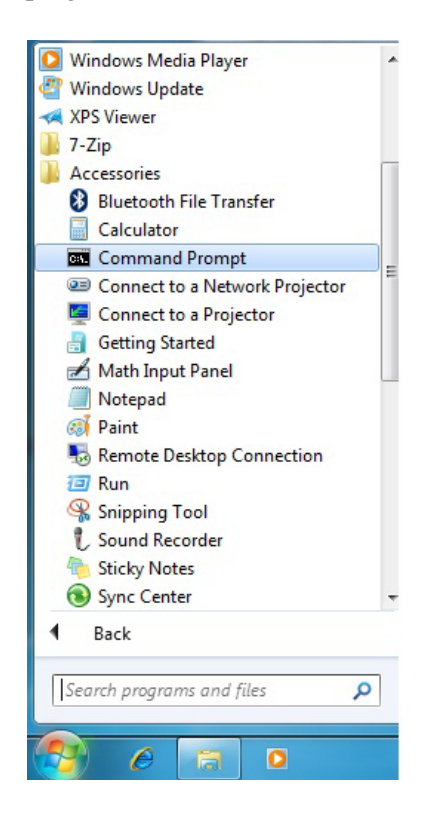

2. Type in ipconfig /all then press the Enter button.

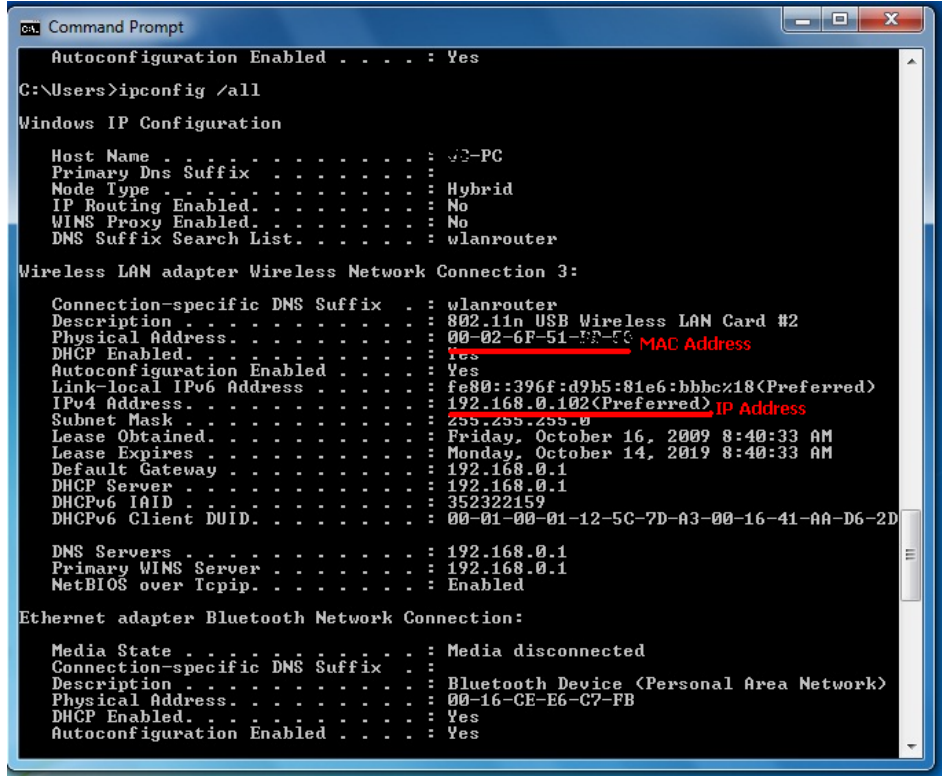

3. Your PC's IP address is the one entitled IP Address and your PC's MAC address is the one entitled Address.

### <span id="page-52-0"></span>**2. What is Wireless LAN?**

A wireless LAN (WLAN) is a network that allows access to Internet without the need for any wired connections to the user's machine.

#### <span id="page-52-1"></span>**3. What are ISM bands?**

ISM stands for Industrial, Scientific and Medical; radio frequency bands that the Federal Communications Commission (FCC) authorized for wireless LANs. The ISM bands are located at 915 +/- 13 MHz, 2450 +/- 50 MHz and 5800 +/- 75 MHz.

#### <span id="page-52-2"></span>**4. How does wireless networking work?**

The 802.11 standard define two modes: **Infrastructure mode** and **Ad hoc mode**. In infrastructure mode, the wireless network consists of at least one access point connected to the wired network infrastructure and a set of wireless end stations. This configuration

is called a Basic Service Set (BSS). An Extended Service Set (ESS) is a set of two or more BSSs forming a single sub-network. Since most corporate WLANs require access to the wired LAN for services (file servers, printers, Internet links) they will operate in infrastructure mode.

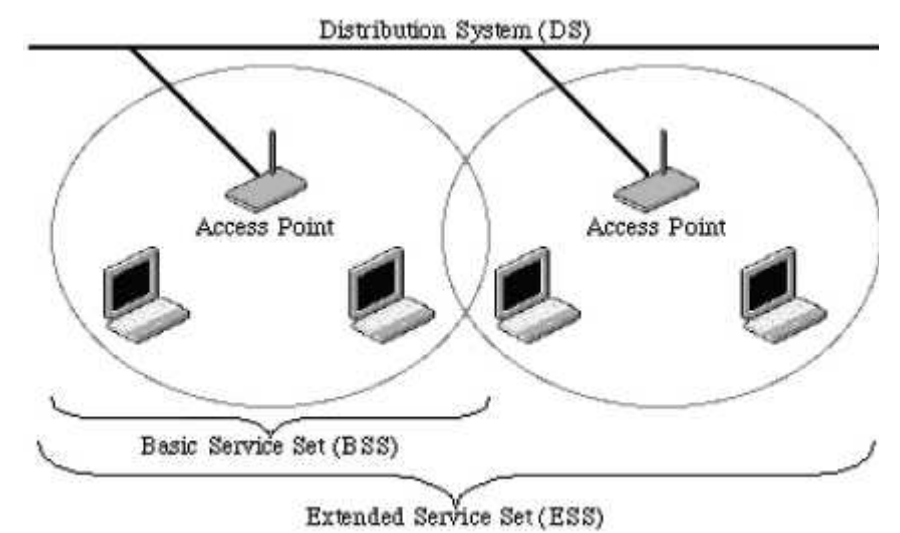

Example 1: wireless Infrastructure Mode

Ad hoc mode (also called peer-to-peer mode or an Independent Basic Service Set, or IBSS) is simply a set of 802.11 wireless stations that communicate directly with one another without using an access point or any connection to a wired network. This mode is useful for quickly and easily setting up a wireless network anywhere that a wireless infrastructure does not exist or is not required for services, such as a hotel room, convention center, or airport, or where access to the wired network is barred (such as for consultants at a client site).

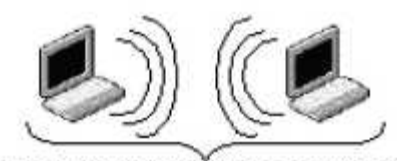

Independent Basic Service Set (IBSS) Example 2: wireless Ad Hoc Mode

### <span id="page-53-0"></span>**5. What is BSSID?**

**BSSID** is a six-byte address that distinguishes a particular a particular access point from others. **BSSID** also know as SSID which serves as a network ID or name.

#### <span id="page-54-0"></span>**6. What is ESSID?**

The Extended Service Set ID (**ESSID**) is the name of the network you want to access. It is used to identify different wireless networks.

### <span id="page-54-1"></span>**7. What are potential factors that may causes interference?**

Factors of interference:

- ▶ Obstacles: walls, ceilings, furniture... etc.
- Building Materials: metal door, aluminum studs.
- Electrical devices: microwaves, monitors and electrical motors.

Solutions to overcome the interferences

- Minimizing the number of walls and ceilings that wireless signal has to go through
- Position the WLAN antenna for best reception.
- Keep WLAN devices away from other electrical devices, eg: microwaves, monitors, electric motors … etc.
- Add additional WLAN Access Points if necessary.

#### <span id="page-54-2"></span>**8. What are the Open System and Shared Key authentications?**

IEEE 802.11 supports two subtypes of network authentication services: open system and shared key. Under open system authentication, any wireless station can request authentication. The station that needs to authenticate with another wireless station sends an authentication management frame that contains the identity of the sending station. The receiving station then returns a frame that indicates whether it recognizes the sending station. Under shared key authentication, each wireless station is assumed to have received a secret shared key over a secure channel that is independent from the 802.11 wireless network communications channel.

#### <span id="page-54-3"></span>**9. What is WEP?**

WEP is an optional IEEE 802.11 function that offers frame transmission privacy similar to a wired network. The Wired Equivalent Privacy (WEP) generates secret shared

encryption keys that both source and destination stations can use to alert frame bits to avoid disclosure to eavesdroppers. WEP relies on a secret key that is shared between a mobile station (e.g. a laptop with a wireless Ethernet card) and an access point (i.e. a base station). The secret key is used to encrypt packets before they are transmitted, and an integrity check is used to ensure that packets are not modified in transit.

#### <span id="page-55-0"></span>**10. What is Fragment Threshold?**

The proposed protocol uses the frame fragmentation mechanism defined in IEEE 802.11 to achieve parallel transmissions. A large data frame is fragmented into several fragments each of size equal to fragment threshold. By tuning the fragment threshold value, we can get varying fragment sizes. The determination of an efficient fragment threshold is an important issue in this scheme. If the fragment threshold is small, the overlap part of the master and parallel transmissions is large. This means the spatial reuse ratio of parallel transmissions is high. In contrast, with a large fragment threshold, the overlap is small and the spatial reuse ratio is low. However high fragment threshold leads to low fragment overhead. Hence there is a trade-off between spatial re-use and fragment overhead. Fragment threshold is the maximum packet size used for fragmentation. Packets larger than the size programmed in this field will be fragmented. If you find that your corrupted packets or asymmetric packet reception (all send packets, for example). You may want to try lowering your fragmentation threshold. This will cause packets to be broken into smaller fragments. These small fragments, if corrupted, can be resent faster than a larger fragment. Fragmentation increases overhead, so you'll want to keep this value as close to the maximum value as possible.

#### <span id="page-55-1"></span>**11. What is RTS (Request to Send) Threshold?**

The RTS threshold is the packet size at which packet transmission is governed by the RTS/CTS transaction. The IEEE 802.11-1997 standard allows for short packets to be transmitted without RTS/ CTS transactions. Each station can have a different RTS threshold. RTS/CTS is used when the data packet size exceeds the defined RTS threshold. With the CSMA/CA transmission mechanism, the transmitting station sends out an RTS packet to the receiving station, and waits for the receiving station to send back a CTS (Clear to Send) packet before sending the actual packet data. This setting is useful for networks with many clients. With many clients, and a high network load, there will be

many more collisions. By lowering the RTS threshold, there may be fewer collisions, and performance should improve. Basically, with a faster RTS threshold, the system can recover from problems faster. RTS packets consume valuable bandwidth, however, so setting this value too low will limit performance.

#### <span id="page-56-0"></span>**12. What is Beacon Interval?**

In addition to data frames that carry information from higher layers, 802.11 includes management and control frames that support data transfer. The beacon frame, which is a type of management frame, provides the "heartbeat" of a wireless LAN, enabling stations to establish and maintain communications in an orderly fashion. Beacon Interval represents the amount of time between beacon transmissions. Before a station enters power save mode, the station needs the beacon interval to know when to wake up to receive the beacon (and learn whether there are buffered frames at the access point).

#### <span id="page-56-1"></span>**13. What is Preamble Type?**

There are two preamble types defined in IEEE 802.11 specification. A long preamble basically gives the decoder more time to process the preamble. All 802.11 devices support a long preamble. The short preamble is designed to improve efficiency (for example, for VoIP systems). The difference between the two is in the Synchronization field. The long preamble is 128 bits, and the short is 56 bits.

#### <span id="page-56-2"></span>**14. What is SSID Broadcast?**

Broadcast of SSID is done in access points by the beacon. This announces your access point (including various bits of information about it) to the wireless world around it. By disabling that feature, the SSID configured in the client must match the SSID of the access point. Some wireless devices don't work properly if SSID isn't broadcast (for example the D-link DWL-120 USB 802.11b adapter). Generally if your client hardware supports operation with SSID disabled, it's not a bad idea to run that way to enhance network security. However it's no replacement for WEP, MAC filtering or other protections.

#### <span id="page-56-3"></span>**15. What is Wi-Fi Protected Access (WPA)?**

Wi-Fi's original security mechanism, Wired Equivalent Privacy (WEP), has been viewed as insufficient for securing confidential business communications. A longer-term solution, the IEEE 802.11i standard, is under development. However, since the IEEE 802.11i standard is not expected to be published until the end of 2003, several members of the WI-Fi Alliance teamed up with members of the IEEE 802.11i task group to develop a significant near-term enhancement to Wi-Fi security. Together, this team developed Wi-Fi Protected Access. To upgrade a WLAN network to support WPA, Access Points will require a WPA software upgrade. Clients will require a software upgrade for the network interface card, and possibly a software update for the operating system. For enterprise networks, an authentication server, typically one that supports RADIUS and the selected EAP authentication protocol, will be added to the network.

#### <span id="page-57-0"></span>**16. What is WPA2?**

It is the second generation of WPA which based on the final IEEE 802.11i amendment to the 802.11 standard.

#### <span id="page-57-1"></span>**17. What is 802.1x Authentication? Protocol (TKIP)?**

802.1x is a framework for authenticated MAC-level access control, defines Extensible Authentication Protocol (EAP) over LANs (WAPOL). The standard encapsulates and leverages much of EAP, which was defined for dial-up authentication with Point-to-Point Protocol in RFC 2284. Beyond encapsulating EAP packets, the 802.1x standard also defines EAPOL messages that convey the shared key information critical for wireless security.

#### <span id="page-57-2"></span>**18. What is Temporal Key Integrity Protocol (TKIP)?**

The Temporal Key Integrity Protocol (TKIP), pronounced tee-kip, is part of the IEEE 802.11i encryption standard for wireless LANs. TKIP is the next generation of WEP, the Wired Equivalency Protocol, which is used to secure 802.11 wireless LANs. TKIP provides per-packet key mixing, a message integrity check and a re-keying mechanism, thus fixing the flaws of WEP.

#### <span id="page-57-3"></span>**19. What is Advanced Encryption Standard (AES)?**

Security issues are a major concern for wireless LANs, AES is the U.S. government's next generation cryptography algorithm, which will replace DES and 3DES.

#### <span id="page-58-0"></span>**20. What is Inter-Access Point Protocol (IAPP)?**

The IEEE 802.11f Inter-Access Point Protocol (IAPP) supports Access Point Vendor interoperability, enabling roaming of 802.11 Stations within IP subnet. IAPP defines messages and data to be exchanged between Access Points and between the IAPP and high layer management entities to support roaming. The IAPP protocol uses TCP for inter-Access Point communication and UDP for RADIUS request/response exchanges. It also uses Layer 2 frames to update the forwarding tables of Layer 2 devices.

#### <span id="page-58-1"></span>**21. What is Wireless Distribution System (WDS)?**

The Wireless Distribution System feature allows WLAN AP to talk directly to other APs via wireless channel, like the wireless bridge or repeater service.

#### <span id="page-58-2"></span>**22. What is Universal Plug and Play (UPnP)?**

UPnP is an open networking architecture that consists of services, devices, and control points. The ultimate goal is to allow data communication among all UPnP devices regardless of media, operating system, programming language, and wired/wireless connection.

#### <span id="page-58-3"></span>**23. What is Maximum Transmission Unit (MTU) Size?**

Maximum Transmission Unit (MTU) indicates the network stack of any packet is larger than this value will be fragmented before the transmission. During the PPP negotiation, the peer of the PPP connection will indicate its MRU and will be accepted. The actual MTU of the PPP connection will be set to the smaller one of MTU and the peer's MRU. The default is value 1400.

#### <span id="page-58-4"></span>**24. What is Clone MAC Address?**

Clone MAC address is designed for your special application that request the clients to register to a server machine with one identified MAC address. Since that all the clients will communicate outside world through the WLAN Broadband Router, so have the cloned MAC address set on the WLAN Broadband Router will solve the issue.

#### <span id="page-59-0"></span>**25. What is DDNS?**

DDNS is the abbreviation of Dynamic Domain Name Server. It is designed for users who own the DNS server to utilize dynamic WAN IP address.

#### <span id="page-59-1"></span>**26. What is NTP Client?**

NTP client is designed for fetching the current timestamp from internet via Network Time protocol. User can specify time zone, NTP server IP address.

#### <span id="page-59-2"></span>**27. What is VPN?**

VPN is the abbreviation of Virtual Private Network. It is designed for creating point-to point private link via shared or public network.

#### <span id="page-59-3"></span>**28. What is IPSEC?**

IPSEC is the abbreviation of IP Security. It is used to transferring data securely under VPN.

#### <span id="page-59-4"></span>**29. What is WLAN Block Relay between Clients?**

An Infrastructure Basic Service Set is a BSS with a component called an Access Point (AP). The access point provides a local relay function for the BSS. All stations in the BSS communicate with the access point and no longer communicate directly. All frames are relayed between stations by the access point. This local relay function effectively doubles the range of the IBSS.

#### <span id="page-59-5"></span>**30. What is WMM?**

WMM is based on a subset of the IEEE 802.11e WLAN QoS draft standard. WMM adds prioritized capabilities to Wi-Fi networks and optimizes their performance when multiple concurring applications, each with different latency and throughput requirements, compete for network resources. By using WMM, end-user satisfaction is maintained in a

wider variety of environments and traffic conditions. WMM makes it possible for home network users and enterprise network managers to decide which data streams are most important and assign them a higher traffic priority.

#### <span id="page-60-0"></span>**31. What is WLAN ACK TIMEOUT?**

ACK frame has to receive ACK timeout frame. If remote does not receive in specified period, it will be retransmitted.

#### <span id="page-60-1"></span>**32. What is Modulation Coding Scheme (MCS)?**

MCS is Wireless link data rate for 802.11n. The throughput/range performance of an AP will depend on its implementation of coding schemes. MCS includes variables such as the number of spatial streams, modulation, and the data rate on each stream. Radios establishing and maintaining a link must automatically negotiate the optimum MCS based on channel conditions and then continuously adjust the selection of MCS as conditions change due to interference, motion, fading, and other events.

#### <span id="page-60-2"></span>**33. What is Frame Aggregation?**

Every 802.11 packet, no matter how small, has a fixed amount of overhead associated with it. Frame Aggregation combines multiple smaller packets together to form one larger packet. The larger packet can be sent without the overhead of the individual packets. This technique helps improve the efficiency of the 802.11n radio allowing more end user data to be sent in a given time.

#### **34. What is Guard Intervals (GI)?**

A GI is a period of time between symbol transmissions that allows reflections (from multipath) from the previous data transmission to settle before transmitting a new symbol. The 802.11n draft specifies two guard intervals: 400ns (short) and 800ns (long). Support of the 400ns GI is optional for transmit and receive. The purpose of a guard interval is to introduce immunity to propagation delays, echoes, and reflections to which digital data is normally very sensitive.

# <span id="page-61-0"></span>**Appendix B – Product Specification**

#### **Hardware Feature**

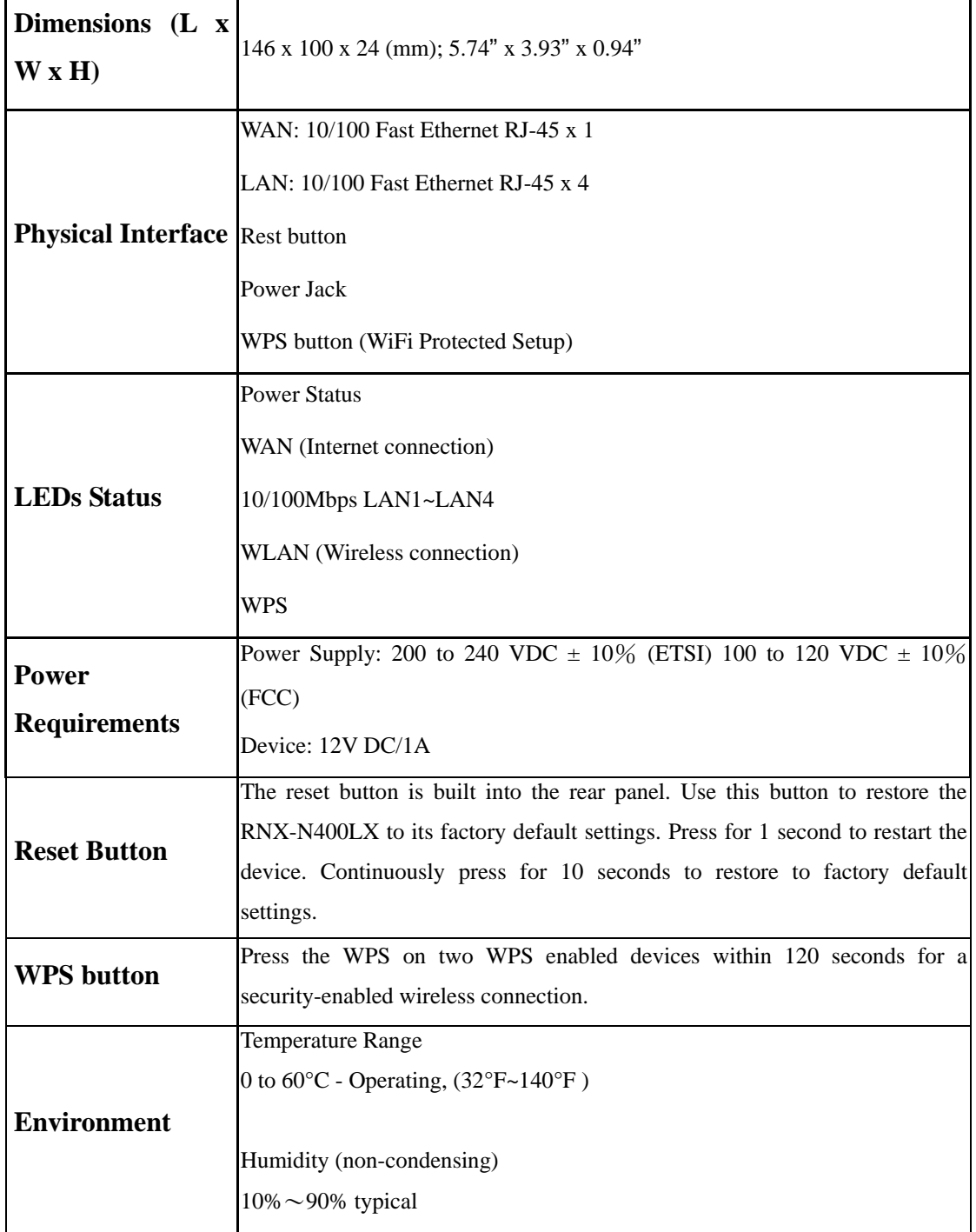

# <span id="page-62-0"></span>**Appendix C – FCC Interference Statement**

#### **Federal Communication Commission Interference Statement**

This equipment has been tested and found to comply with the limits for a Class B digital device, pursuant to Part 15 of the FCC Rules. These limits are designed to provide reasonable protection against harmful interference in a residential installation. This equipment generates, uses and can radiate radio frequency energy and, if not installed and used in accordance with the instructions, may cause harmful interference to radio communications. However, there is no guarantee that interference will not occur in a particular installation. If this equipment does cause harmful interference to radio or television reception, which can be determined by turning the equipment off and on, the user is encouraged to try to correct the interference by one of the following measures:

- Reorient or relocate the receiving antenna.
- Increase the separation between the equipment and receiver.
- Connect the equipment into an outlet on a circuit different from that to which the receiver is connected.
- Consult the dealer or an experienced radio/TV technician for help.

This device complies with Part 15 of the FCC Rules. Operation is subject to the following two conditions: (1) This device may not cause harmful interference, and (2) this device must accept any interference received, including interference that may cause undesired operation.

FCC Caution: Any changes or modifications not expressly approved by the party responsible for compliance could void the user's authority to operate this equipment.

#### **IMPORTANT NOTE:**

#### **FCC Radiation Exposure Statement:**

This equipment complies with FCC radiation exposure limits set forth for an uncontrolled environment. This equipment should be installed and operated with minimum distance 20cm between the radiator & your body.

We declare that the product is limited in CH1~CH11 by specified firmware controlled in the USA. This transmitter must not be co-located or operating in conjunction with any other antenna or transmitter.

Requirements for indoor vs. outdoor operation, license requirements and allowed channels of operation apply in some countries as described below:

. In Italy the end-user must apply for a license from the national spectrum authority to operate this device outdoors.

. In Belgium outdoor operation is only permitted using the 2.46 - 2.4835 GHz band: Channel 13.

. In France outdoor operation is only permitted using the 2.4 - 2.454 GHz band: Channels 1 - 7.

#### Italian:

In alcuni Paesi si applicano i requisiti per il funzionamento in interni-esterni, i requisiti di licenza e i canali consentiti, come descritto si seguito:

- In Italia l'utente finale deve richiedere una licenza all'Autorità competente nazionale per il funzionamento in esterni del device.

#### Dutch:

Vereisten voor werking indoor versus outdoor, licentie vereisten en toegestane kanalen voor gebruik zijn van toepassing in bepaalde landen zoals hieronder beschreven.

- In Belgïe is outdoor gebruik enkel toegestaan gebruik makend van de 2.46 - 2.4835 GHz band: Kanaal13.

#### French:

Conditions requises pour des installations intérieures ou extérieures, licences requises et canaux autorisés dans certains pays comme décrits ci-dessous:

- En Belgique, l'installation extérieure est seulement autorisée sur la bande 2.46 - 2.4835 GHz:: Canal 13

- En France, l'installation extérieure est seulement autorisée sur la bande 2.4 2.454 GHz : Canal 1-7

# <span id="page-64-0"></span>**Appendix D – IC Interference Statement**

#### **Industry Canada statement:**

This device complies with RSS-210 of the Industry Canada Rules. Operation is subject to the following two conditions:

(1) This device may not cause harmful interference, and (2) this device must accept any interference received, including interference that may cause undesired operation.

#### **IMPORTANT NOTE:**

#### **Radiation Exposure Statement:**

This equipment complies with IC radiation exposure limits set forth for an uncontrolled environment. This equipment should be installed and operated with minimum distance 20cm between the radiator & your body.

This device has been designed to operate with an antenna having a maximum gain of 2 dBi. Antenna having a higher gain is strictly prohibited per regulations of Industry Canada. The required antenna impedance is 50 ohms.

Thank you for purchasing a quality Rosewill Product.

Please register your product at: www.rosewill.com for complete warranty information and future support for your product.

Free Manuals Download Website [http://myh66.com](http://myh66.com/) [http://usermanuals.us](http://usermanuals.us/) [http://www.somanuals.com](http://www.somanuals.com/) [http://www.4manuals.cc](http://www.4manuals.cc/) [http://www.manual-lib.com](http://www.manual-lib.com/) [http://www.404manual.com](http://www.404manual.com/) [http://www.luxmanual.com](http://www.luxmanual.com/) [http://aubethermostatmanual.com](http://aubethermostatmanual.com/) Golf course search by state [http://golfingnear.com](http://www.golfingnear.com/)

Email search by domain

[http://emailbydomain.com](http://emailbydomain.com/) Auto manuals search

[http://auto.somanuals.com](http://auto.somanuals.com/) TV manuals search

[http://tv.somanuals.com](http://tv.somanuals.com/)